# **GARMIN**

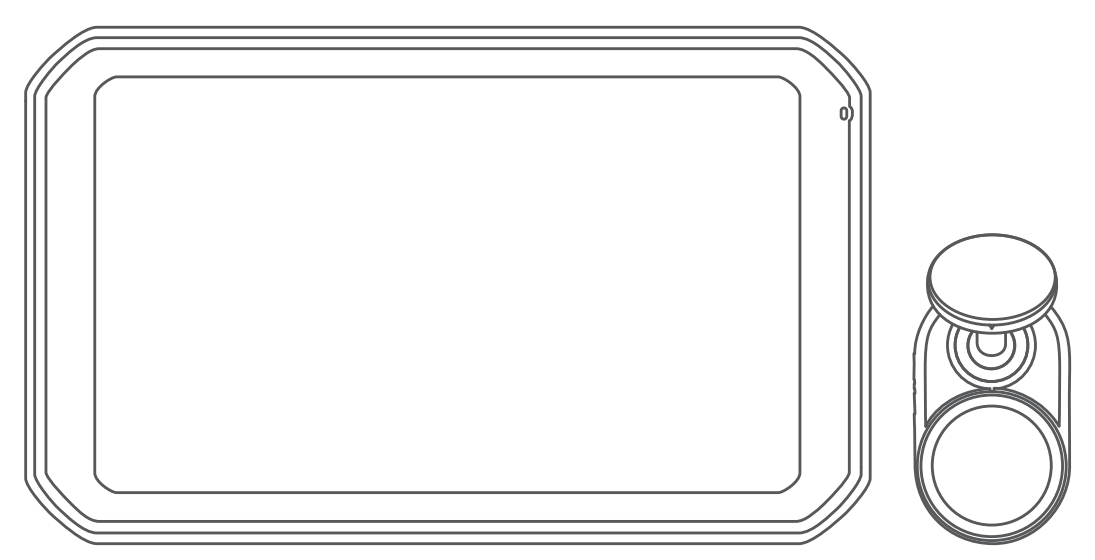

# GARMIN CATALYST™ Driving Performance Optimizer 사용설명서

#### © 2020 Garmin Ltd. 또는 자회사

모든 권리 보유. 저작권법에 의거하여, Garmin의 서명 동의 없이는 본 설명서의 전체 또는 부분을 복사할 수 없습니다. Garmin은 자사의 제품을 변경하거나 개선하고, 본 설명서의 내용을 변경할 수 있는 권리를 가지며, 이러한 변경이나 개선을 개인 또는 조직에 통지할 의무가 없습니다. 본 제품의 사용에 관한 최신 업데이트 및 추가 정보는 [www.garmin.com](http://www.garmin.com)으로 이동하십시오.

Garmin® 및 Garmin 로고는 미국 또는 기타 국가에 등록된 Garmin Ltd. 또는 자회사의 상표입니다. Garmin Catalyst™ 및 Garmin Express™는 Garmin Ltd. 또는 자회사 의 등록 상표입니다. 이러한 상표는 Garmin의 허가 없이는 사용할 수 없습니다.

Apple® 및 Mac®은 Apple Inc의 상표로서 미국 및 기타 국가에 등록되어 있습니다. Bluetooth® 문자 기호 및 로고는 Bluetooth SIG, Inc의 소유이며 Garmin은 라이선 스를 근거로 해당 이름을 사용합니다. microSD®는 SD-3C의 상표입니다. Wi-Fi®는 Wi-Fi Alliance의 등록 상표입니다. Windows®는 미국 및 기타 국가에서 Microsoft Corporation의 등록 상표입니다.

# 목차

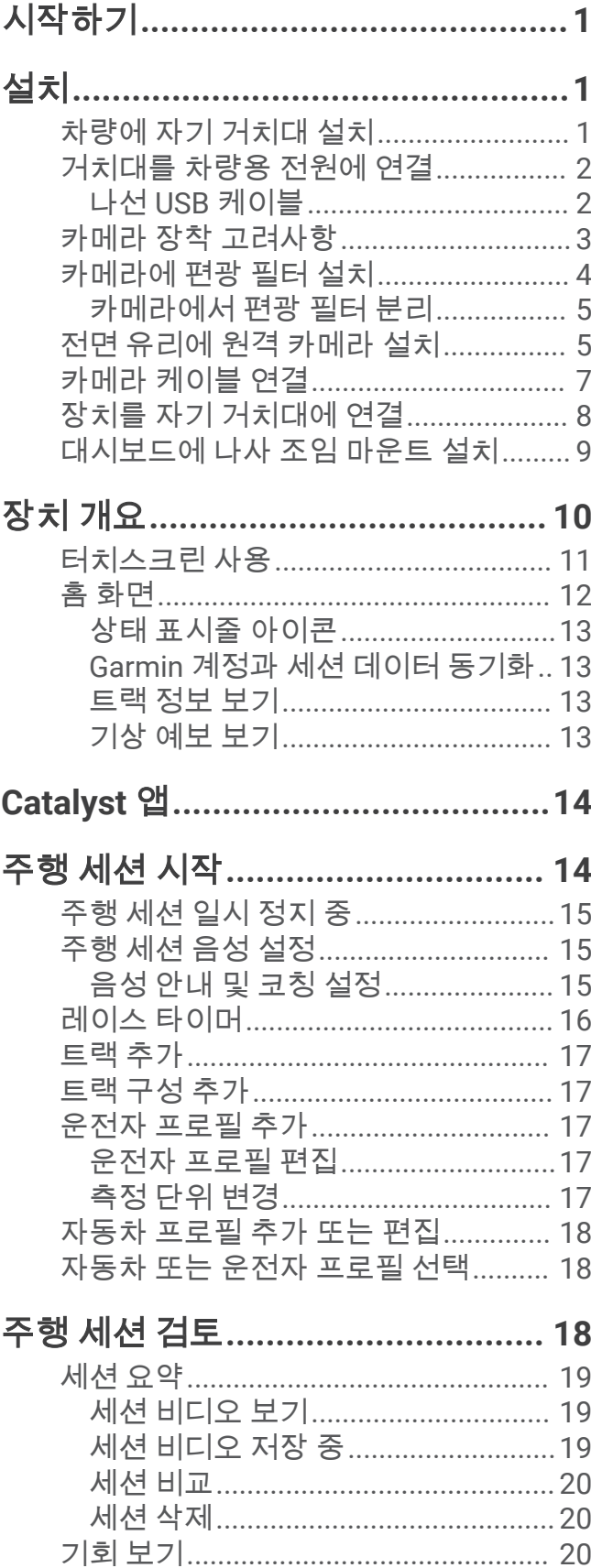

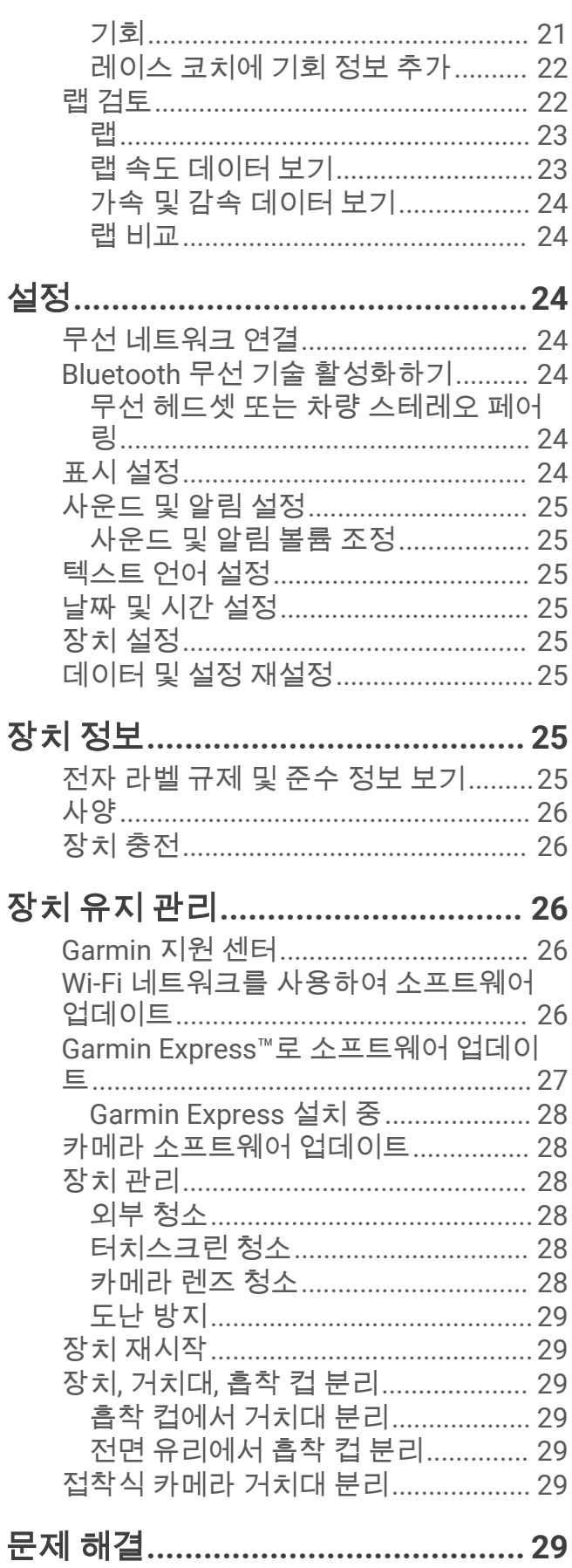

 $\overline{\mathrm{i}}$ 

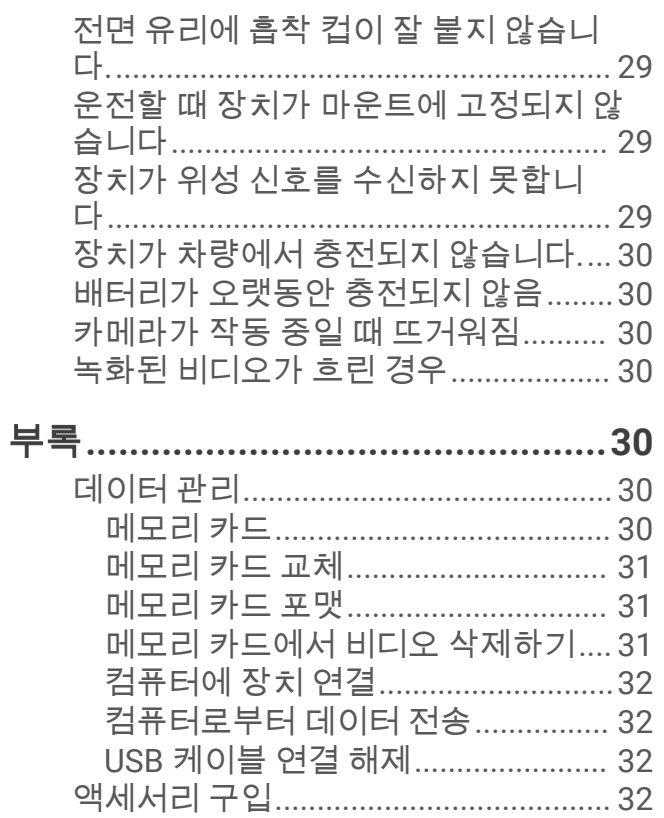

# 시작하기

#### 경고

<span id="page-4-0"></span>제품 경고 및 기타 주요 정보를 보려면 제품 상자에 있는 주요 안전 및 제품 정보 가이드를 참조하십시오.

이 장치는 서킷 환경에서 오락 목적을 위해서만 사용해야 합니다. 일반 도로에서 이 장치를 절대 사용하지 마십시 오. 이 경고를 따르지 않으면 재산 피해, 심각한 부상 또는 죽음에 이르는 사고가 발생할 수 있습니다. 이 장치를 안 전하고 신중하게 사용할 책임은 귀하에게 있습니다.

장치를 처음 켜면 화면에 나타나는 메시지를 통해 초기 설정 단계에 대한 안내를 받게 됩니다. 장치를 처음 사용하 기 전에 해당 단계를 완료해야 합니다.

**1** 장치를 켜고 화면의 지침을 따르십시오.

**2** 장치 소프트웨어를 업데이트하십시오 (Wi‑Fi [네트워크를](#page-29-0) 사용하여 소프트웨어 업데이트, 26페이지).

# 설치

# 차량에 자기 거치대 설치

#### 경고

이 제품에는 리튬 이온 배터리가 들어 있습니다. 매우 높은 열에 배터리가 노출되어 부상 또는 제품 손상이 발생하 지 않도록 하려면 직사광선이 닿지 않는 곳에 장치를 보관하십시오.

장치와 거치대에는 모두 자석이 내장되어 있습니다. 자석은 특정 상황에서 심장박동기, 인슐린 펌프 또는 노트북 컴퓨터의 하드디스크 드라이브와 같은 일부 내부 의료 기기 및 전자 장치에 간섭을 일으킬 수 있습니다. 의료 기기 및 전자 기기로부터 장치를 멀리 두십시오.

**1** 보푸라기가 없는 천으로 전면 유리를 깨끗이 닦고 건조합니다.

 $2$  전면 유리에 흡착 컵을 누르고 레버  $(1)$ 을 돌립니다.

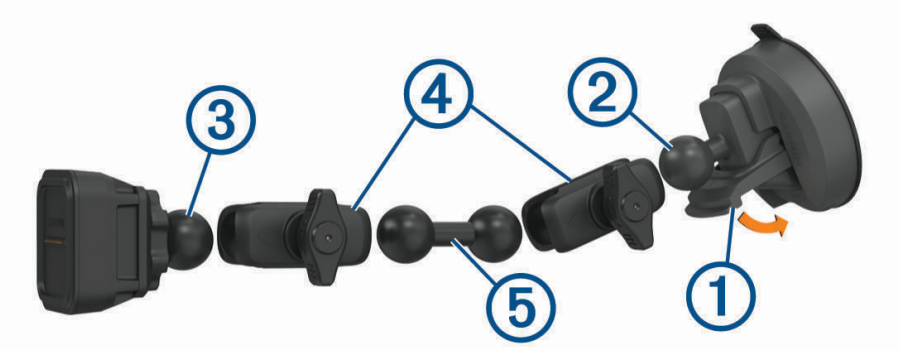

- 3 흡착 컵 거치대의 볼 ②와 전원이 공급되는 자기 거치대의 볼 ③을 이중 소켓 암 ④에 연결합니다.
- 4 이중 볼 연결 ⑤를 양 이중 소켓 암에 연결합니다.
- **5** 두 이중 소켓 암의 손잡이를 가볍게 조입니다.
- **6** 필요한 경우 Garmin® 로고의 오른쪽이 위를 향하도록 전원이 공급되는 자기 거치대를 회전시키고 거치대를 조 정하여 시야에 맞고 작동이 편해지도록 합니다.
- **7** 손잡이를 단단히 조여서 거치대를 고정합니다.

# <span id="page-5-0"></span>거치대를 차량용 전원에 연결

1 전원 케이블의 mini-USB 쪽 끝 ①을 전원이 공급되는 거치대의 mini-USB 포트 ②에 꽂습니다.

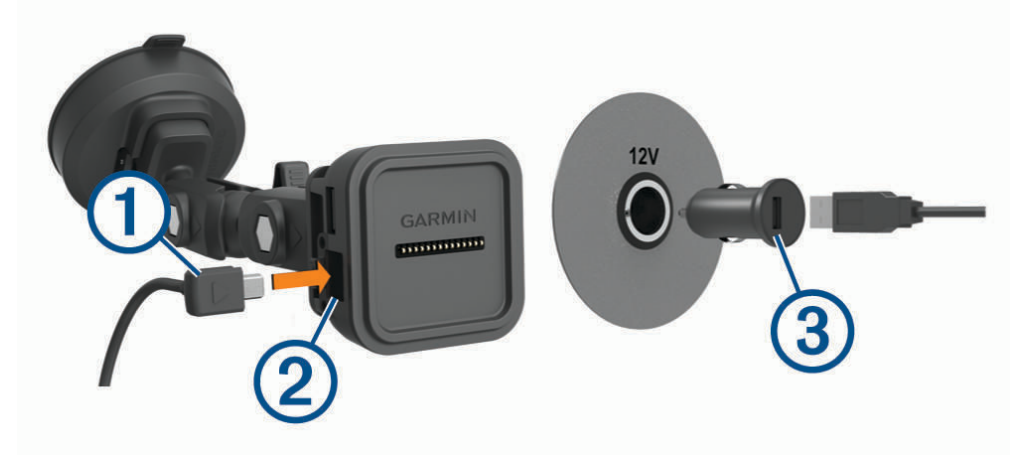

- 2 포함된 차량용 전원 어댑터 3에 전원 케이블을 꽂습니다.
- **3** 차량용 전원 어댑터를 차량의 전원 소켓에 꽂습니다.
- **4** 필요한 경우, 차량 시동 스위치를 켜고 차량의 전원 소켓에 전원을 공급합니다.

#### 나선 USB 케이블

#### 경고

Garmin은 전기 시스템에 대한 올바른 지식을 갖춘 숙련된 설치 담당자가 장치를 설치하도록 하는 것을 권장합니 다. 전원 케이블을 잘못 배선하면 차량 또는 배터리가 손상되고 신체에 부상을 입을 수 있습니다.

이 장치에는 CLA 전원 소켓이 장착되지 않은 차량에서 사용할 수 있는 나선 전원 어댑터가 포함되어 있습니다. 또 한, 이 케이블은 유선 연결 영구 전원이 선호되는 응용 분야에서도 사용할 수 있습니다. 장치를 차량에 설치할 때에 는 전원을 사용할 수 있고 안전하게 케이블을 배선할 수 있으며 안정된 위치에 설치해야 합니다.

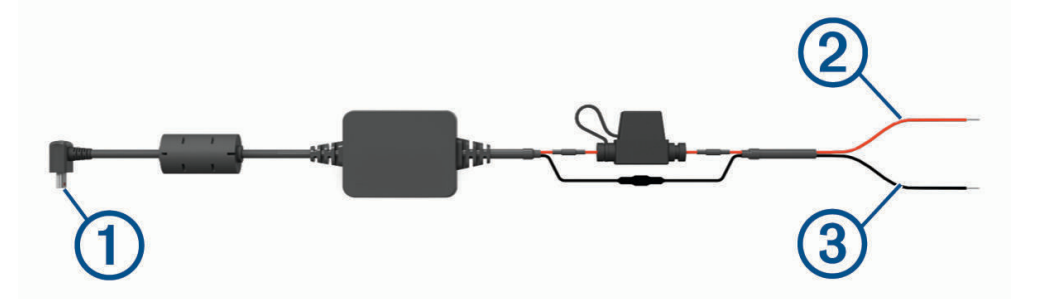

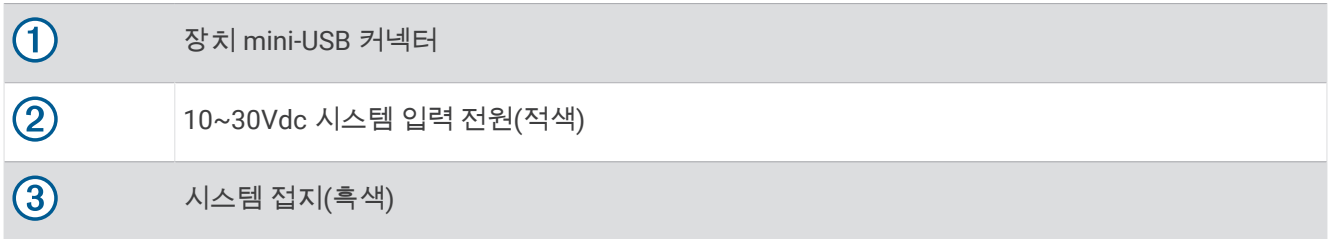

# <span id="page-6-0"></span>카메라 장착 고려사항

장치를 처음 켜면 카메라를 장착하는 데 도움이 되는 정보가 제공됩니다. 카메라는 포함된 접착식 거치대를 사용 하여 전면 유리에 고정합니다. 접착식 거치대를 사용하여 설치한 후에는 제거하기가 어렵습니다. 거치대를 설치하 기 전에 장착 위치를 신중하게 고려하십시오.

- 도로에서 운전자의 시야를 방해하는 위치에 카메라를 장착하지 마십시오.
- 카메라에 선명한 전방 시야를 제공할 수 있는 장착 위치를 선택해야 합니다.
- 전면 유리 중앙의 최대한 높은 장착 위치를 선택해야 합니다.
- 카메라 전방의 전면 유리 부분을 와이퍼로 닦아냈는지 확인해야 합니다.
- 카메라를 전면 유리의 색조가 들어간 영역 뒤에 두지 않아야 합니다.

# <span id="page-7-0"></span>카메라에 편광 필터 설치

이 카메라에는 렌즈 위에 편광 필터가 사전 설치되어 있으므로 전면 유리에서 반사되는 빛을 줄여줍니다. 편광 필 터를 분리한 경우 다시 설치할 수 있습니다.

주의사항 카메라에 렌즈 덮개가 설치된 동안에는 렌즈 덮개를 돌리지 마십시오.

**1** 필터의 바깥쪽 가장자리 선이 위를 향하도록 합니다.

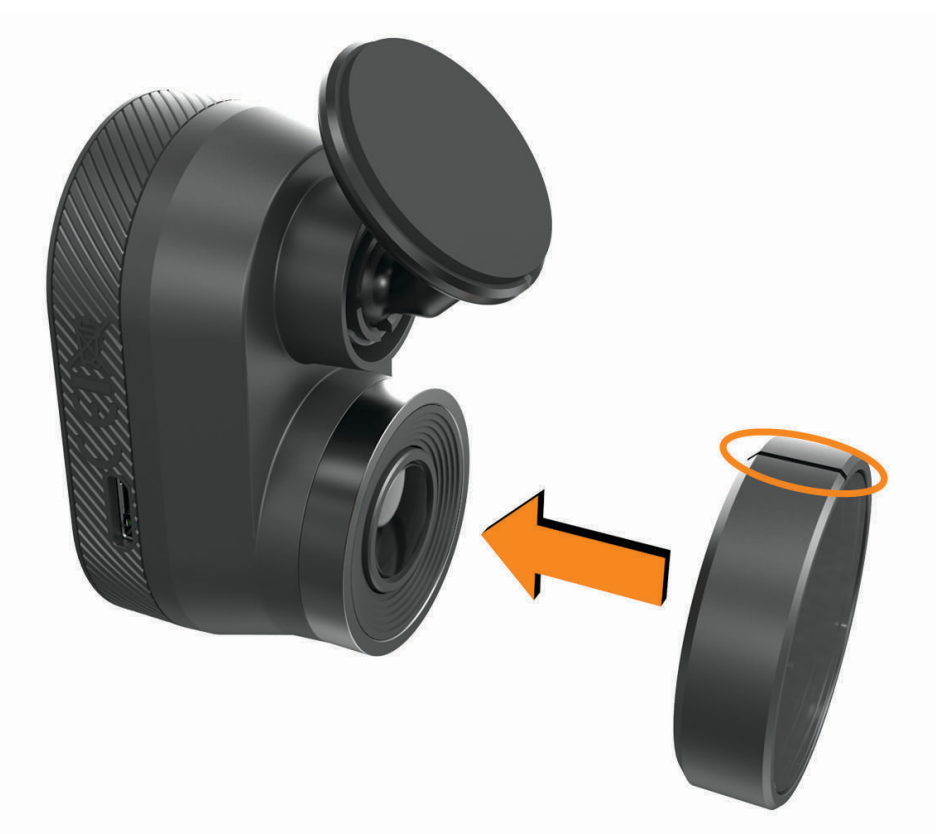

- **2** 필터를 카메라 렌즈 위에 단단히 끼웁니다.
- 3 필터의 바깥쪽 가장자리 선 ①이 위를 향해 있고 Garmin 로고가 오른쪽 위를 향하는지 확인합니다.

<span id="page-8-0"></span>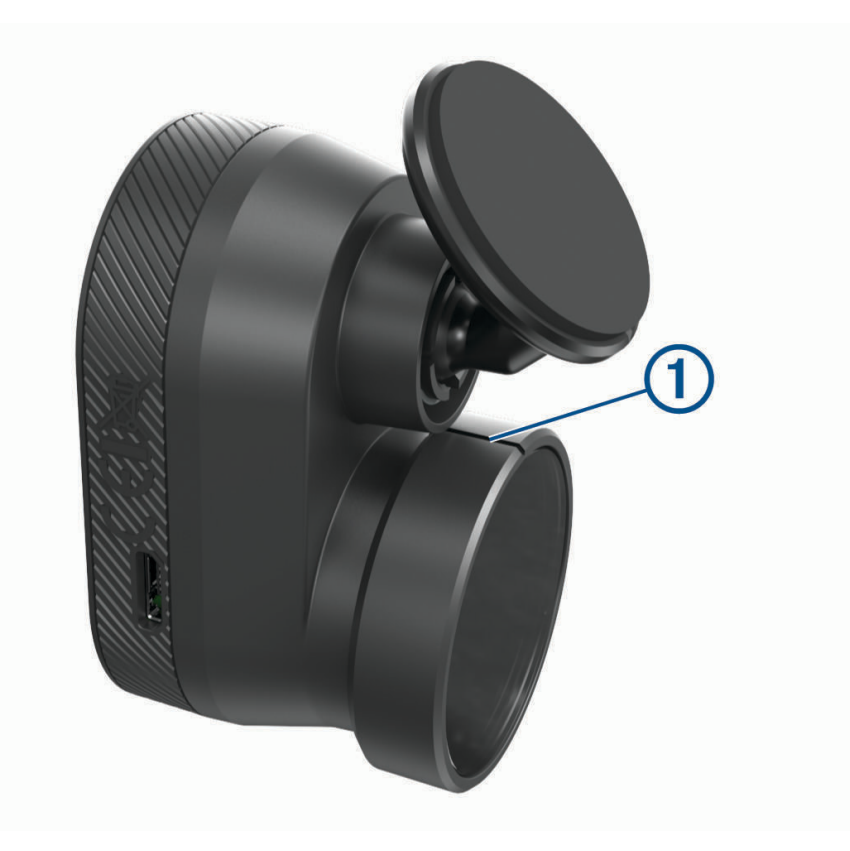

#### 카메라에서 편광 필터 분리

- **1** 한 손으로는 카메라를 단단히 잡고 다른 손으로는 편광 필터를 잡습니다.
- **2** 카메라에서 필터를 당겨 빼냅니다.

## 전면 유리에 원격 카메라 설치

#### 주의사항

접착식 거치대는 장기간 설치를 위해 고안되었으며 분리하기가 어려울 수 있습니다. 거치대를 설치하기 전에 장착 위치를 신중하게 고려하십시오.

전면 유리에 접착식 거치대를 장착하기 전에 전면 유리 거치 고려 사항을 검토해야 합니다 (카메라 장착 [고려사항](#page-6-0), 3[페이지](#page-6-0)).

최상의 결과를 얻으려면 전면 유리에 카메라를 설치하는 동안 주변 온도가 21°~38°C(70°~100°F)여야 합니다. 온 도가 이 범위를 벗어나면 접착제가 올바르게 접착되지 않을 수 있습니다. 낮은 온도에서 카메라를 설치해야 하는 경우, 카메라를 설치하기 전에 전면 유리에서 눈, 얼음 및 수분을 모두 제거한 후 차량 성에 제거 장치를 사용하여 전면 유리를 예열해야 합니다.

카메라는 포함된 접착식 거치대를 사용하여 전면 유리에 부착됩니다.

- **1** 물 또는 알코올과 보푸라기가 없는 천을 사용하여 전면 유리 내부를 청소합니다.
- 전면 유리에는 먼지, 왁스, 유분 또는 코팅이 없어야 합니다.
- **2** 카메라를 전면 유리의 원하는 장착 위치에 고정하고 카메라가 장애물이 없는 선명한 시야를 유지하는지 확인 합니다.

팁**:** 최상의 결과를 얻으려면 전면 유리 중앙에 가능한 한 높게 카메라를 장착해야 합니다.

**3** 선명한 시야가 제공되는 장착 위치를 선택한 후 거치대 접착제에서 보호 필름을 제거합니다.

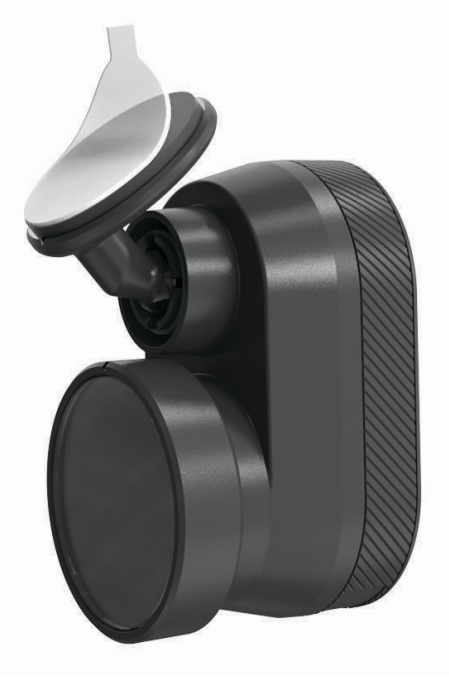

**4** 장착 위치에 거치대를 위치합니다.

팁**:** 접착제는 매우 끈적합니다. 거치대가 올바른 위치에 놓일 때까지 전면 유리에 접착제가 닿지 않도록 합니 다.

**5** 거치대를 전면 유리 위에 단단히 누르고 30초간 압력을 계속 가합니다. 이렇게 하면 장착 접착제가 전면 유리와 올바르게 닿게 됩니다.

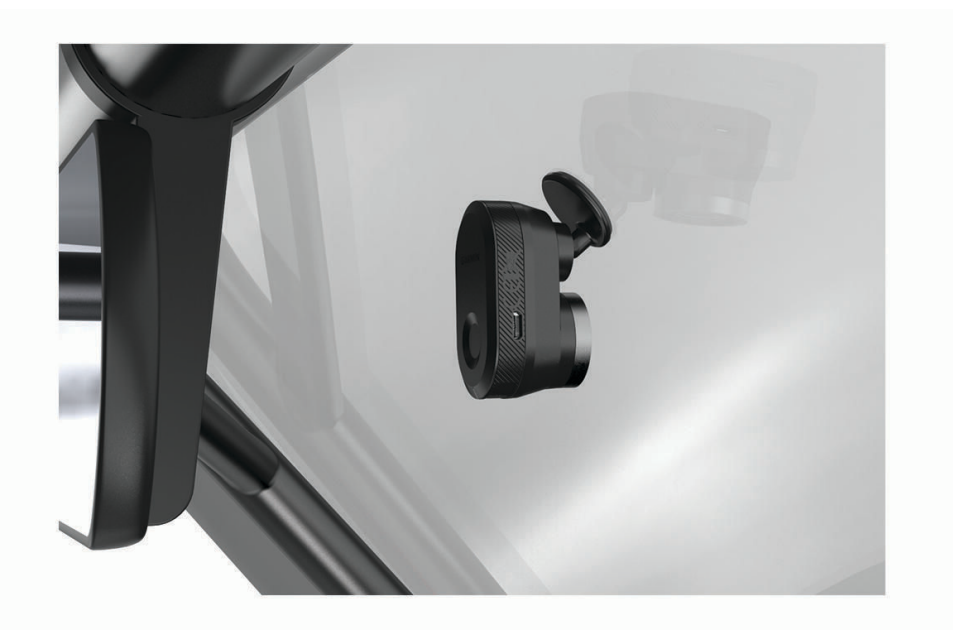

# <span id="page-10-0"></span>카메라 케이블 연결

**1** 카메라 케이블을 카메라의 micro-USB 포트에 꽂습니다.

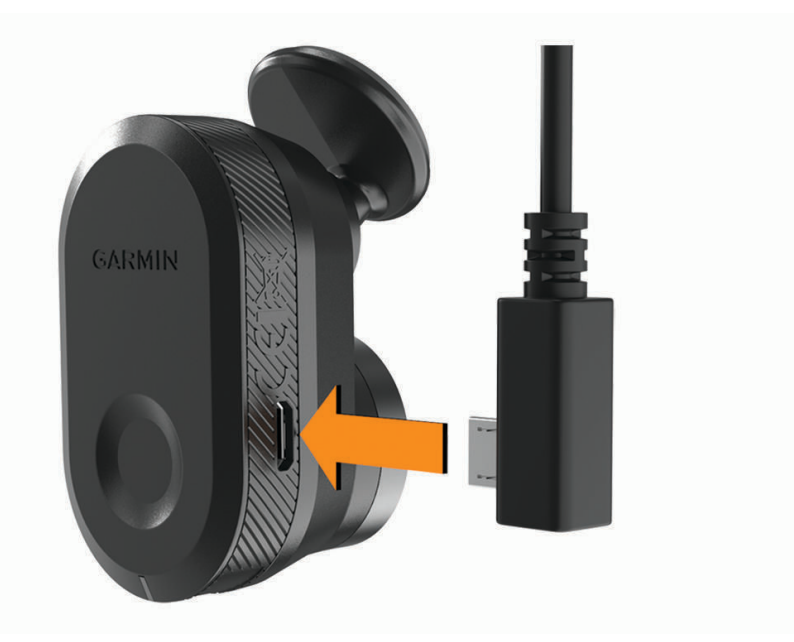

**2** 카메라 케이블이 트랙 시야를 가리지 않도록 전면 유리에 배선합니다.

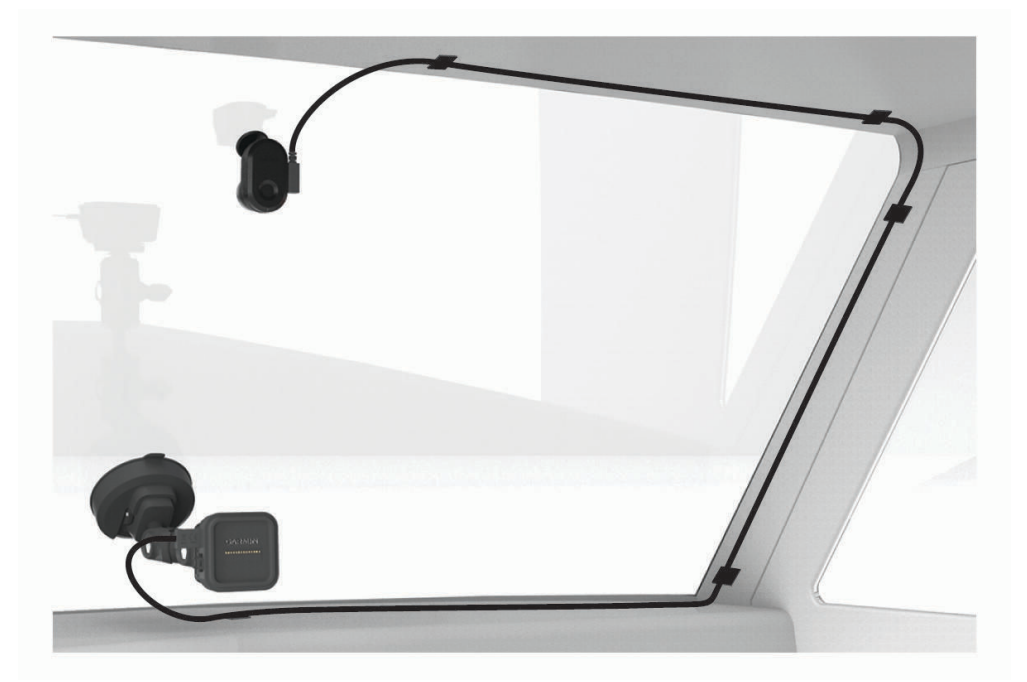

케이블은 보이지 않는 곳에 배선되도록 설계되었습니다. 케이블을 숨기려면 전면 유리, 도어 프레임 또는 대시 보드를 따라 케이블을 배선합니다.

<span id="page-11-0"></span>**3** 필요한 경우 함께 제공된 접착식 케이블 클립을 사용하여 카메라 케이블을 차량 프레임에 고정합니다.

**4** 카메라 케이블을 자기 거치대의 USB 포트에 연결합니다.

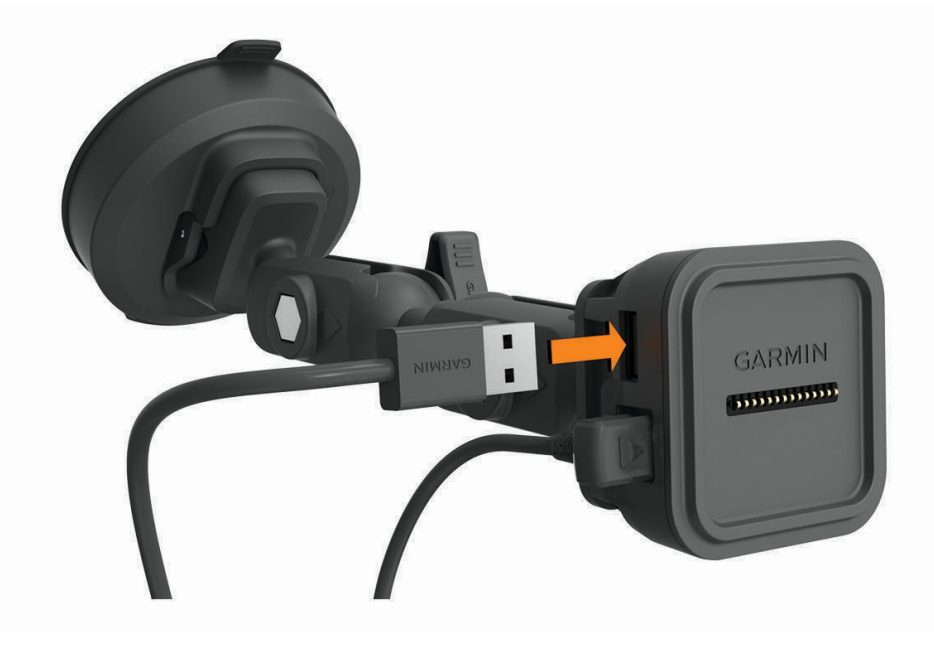

# 장치를 자기 거치대에 연결

자기 거치대는 Garmin Catalyst™ 장치에 전원을 공급합니다. 장치의 배터리를 사용하기 전에 먼저 충전하십시오. 장치의 뒷면이 자기 거치대에 놓입니다.

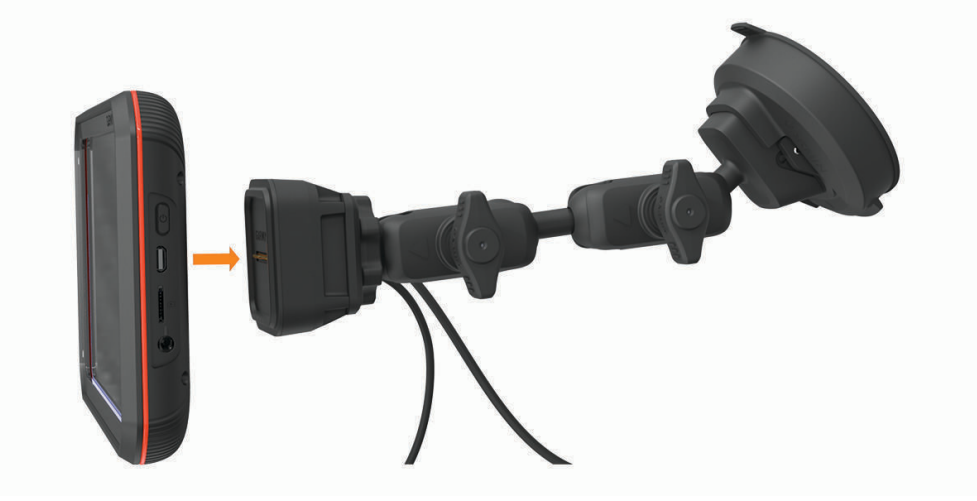

# <span id="page-12-0"></span>대시보드에 나사 조임 마운트 설치

대시보드에 나사 조임 볼 마운트를 연결하기 전 대시보드에서 적절한 위치를 선택하고 장착 표면에 맞는 하드웨어 를 구매해야 합니다.

#### 경고

사용자에게는 모든 관련 법률 및 조항에 따라 차량의 안전 운행 중 운전자의 시야를 방해하지 않는 위치에 장치를 장착할 책임이 있습니다.

#### 주의사항

전선, 계기, 에어백, 에어백 커버, HVAC 및 기타 항목을 피해서 나사 구멍을 뚫고 거치대를 차량에 부착합니다. Garmin에는 설치로 인해 발생할 수 있는 손상 또는 결과에 대한 책임이 없습니다.

#### 주의사항

Garmin에서는 나사를 조인 볼 마운트와 같은 전문적인 설치를 권장합니다.

이 장치에는 흡입 컵 대신 대시보드 보드에 고정할 수 있는 4홀 암페어 패턴 마운트(옵션)가 포함되어 있습니다. 이 기능은 장치를 전면 유리에 장착할 수 없는 경우에 유용합니다.

**1** 선택한 위치에 마운트를 배치합니다.

 $2$  마운트를 템플릿으로 사용하여 4개의 나사 위치를 표시합니다 $(1)$ .

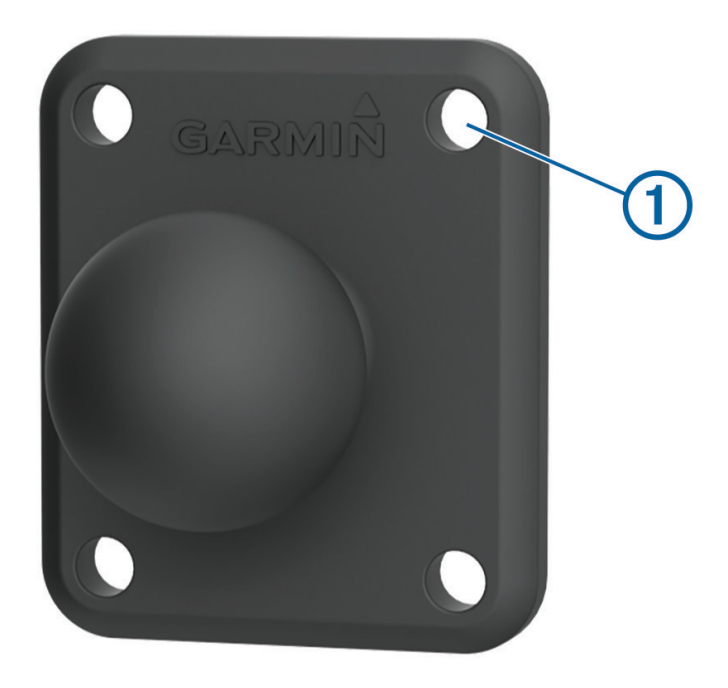

**3** 장착 표면에 필요한 경우 파일럿 구멍을 뚫으십시오.

참고**:** 거치대를 통해 뚫지 마십시오.

**4** 장착 표면에 적합한 M4 또는 #8 나사를 사용하여 마운트를 표면에 단단히 고정합니다.

# 장치 개요

<span id="page-13-0"></span>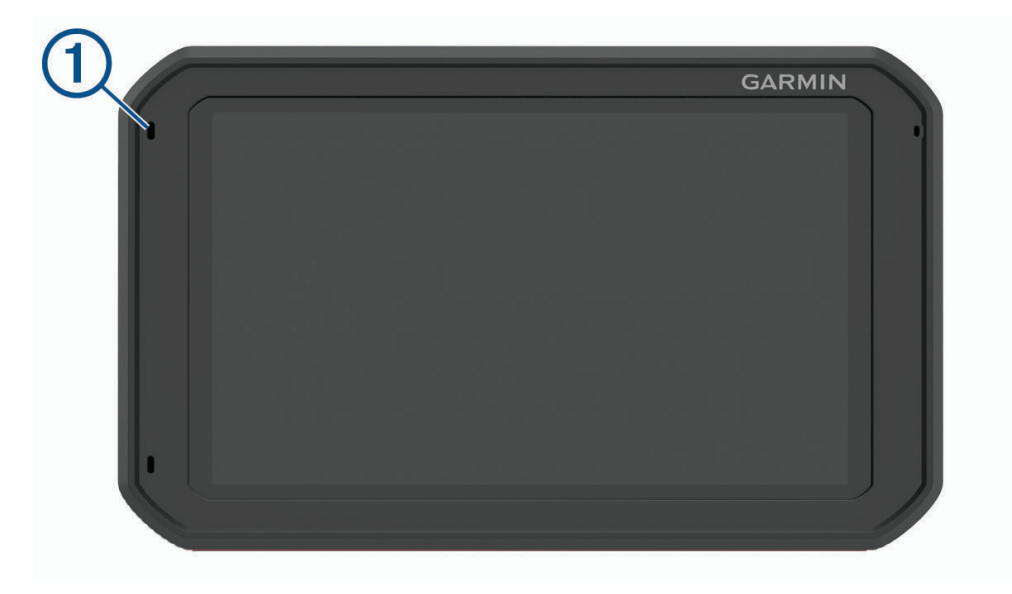

<span id="page-14-0"></span>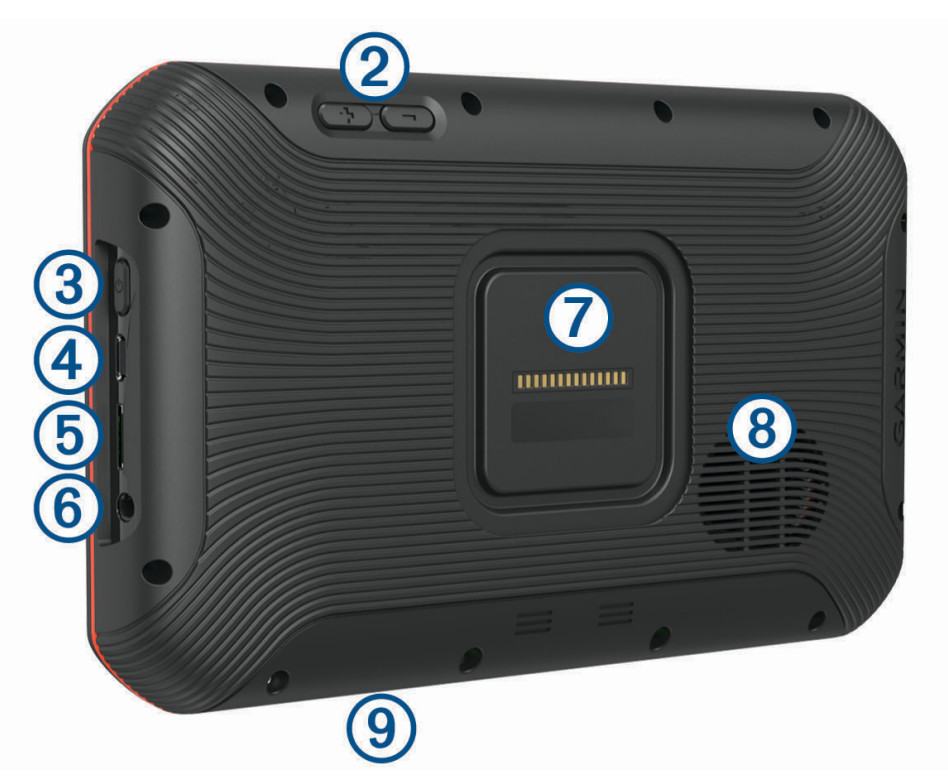

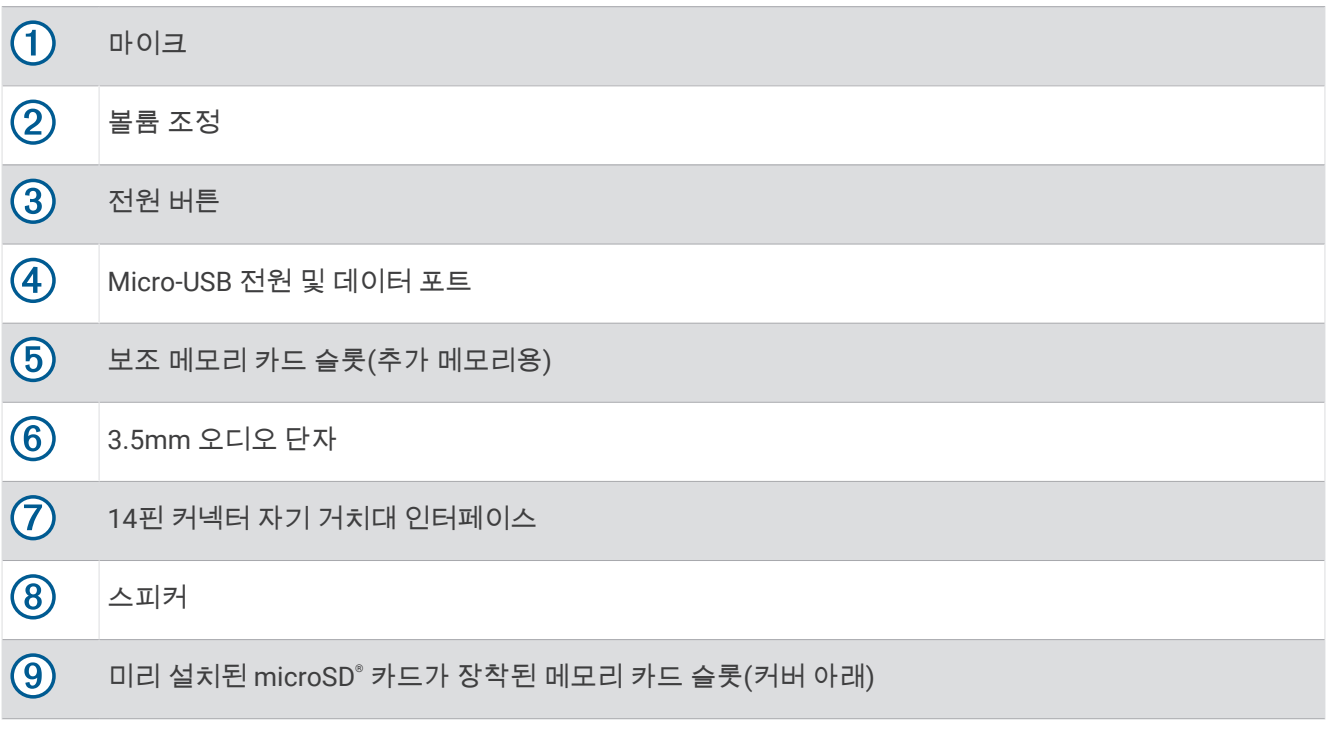

# 터치스크린 사용

- 항목을 선택하려면 화면을 누릅니다.
- 이동하거나 스크롤하려면 손가락으로 화면을 끌거나 밉니다.
- 축소하려면 두 손가락을 좁힙니다.
- 확대하려면 두 손가락을 벌립니다.

<span id="page-15-0"></span>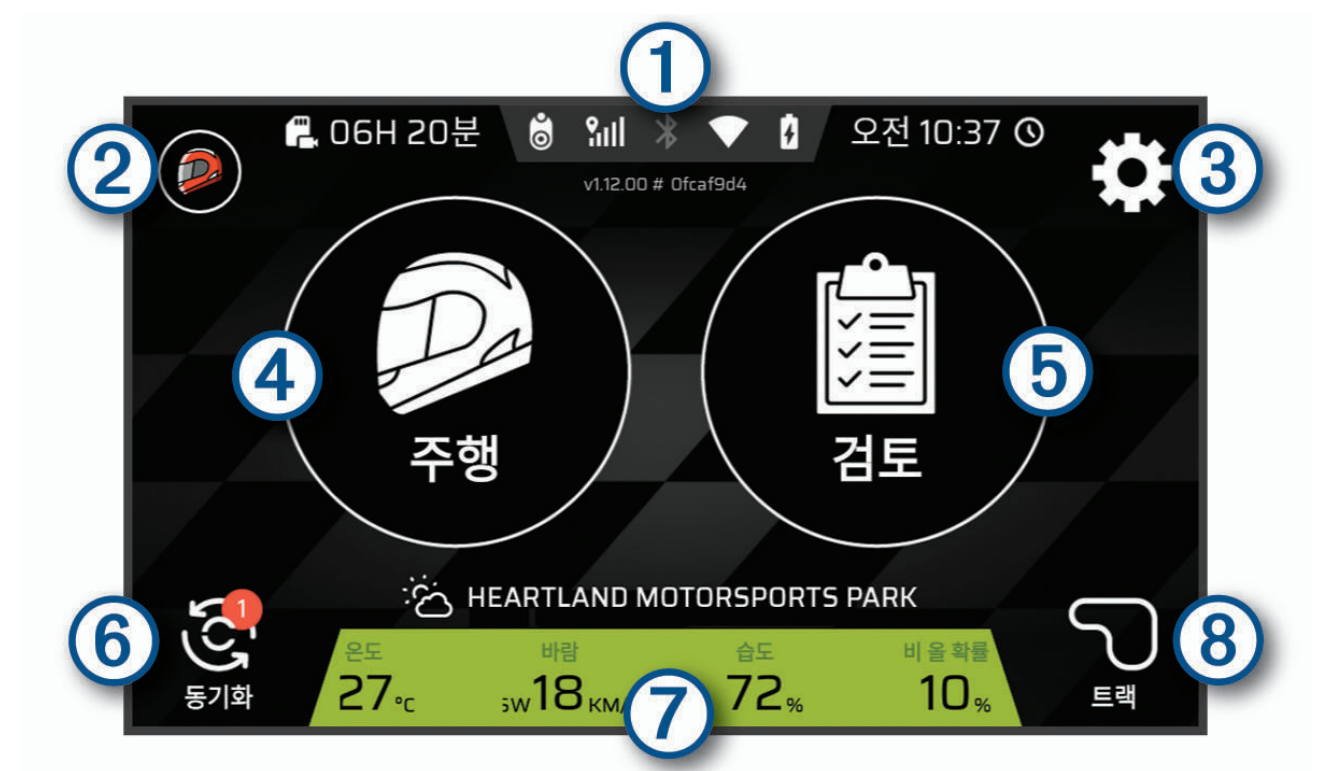

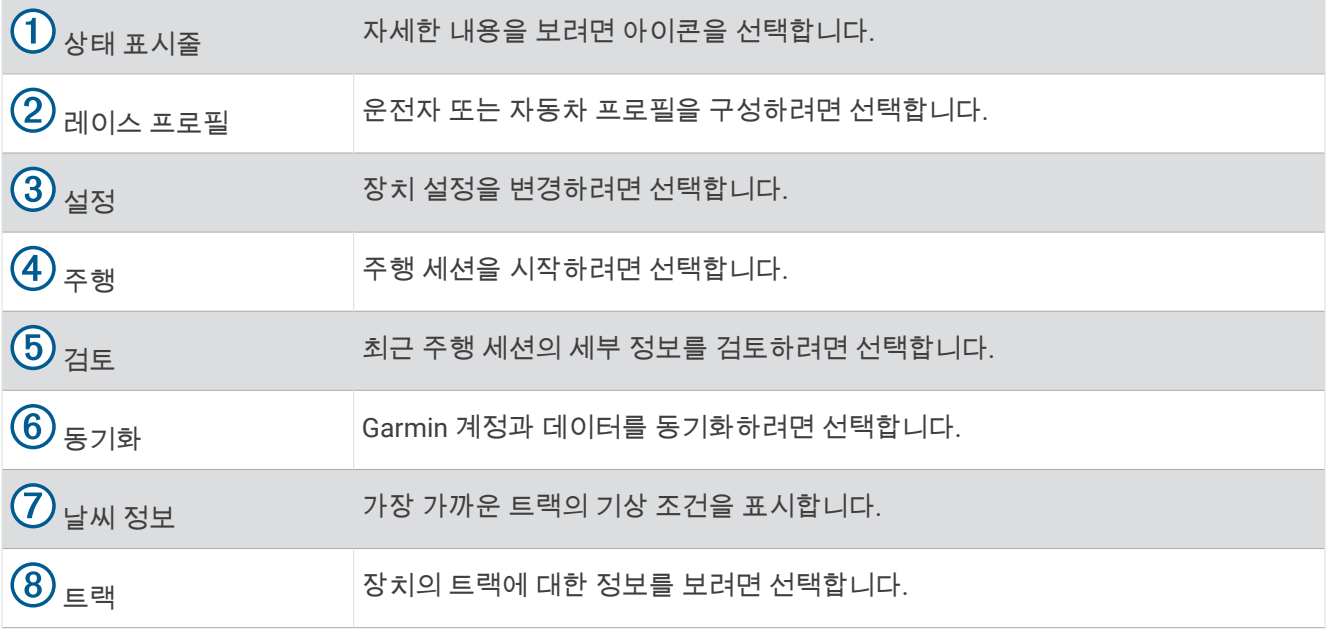

#### <span id="page-16-0"></span>상태 표시줄 아이콘

상태 표시줄은 기본 메뉴 상단에 있습니다. 상태 표시줄 아이콘은 장치 기능에 대한 정보를 표시합니다. 몇몇 아이 콘을 선택하여 설정을 변경하거나 추가 정보를 볼 수 있습니다.

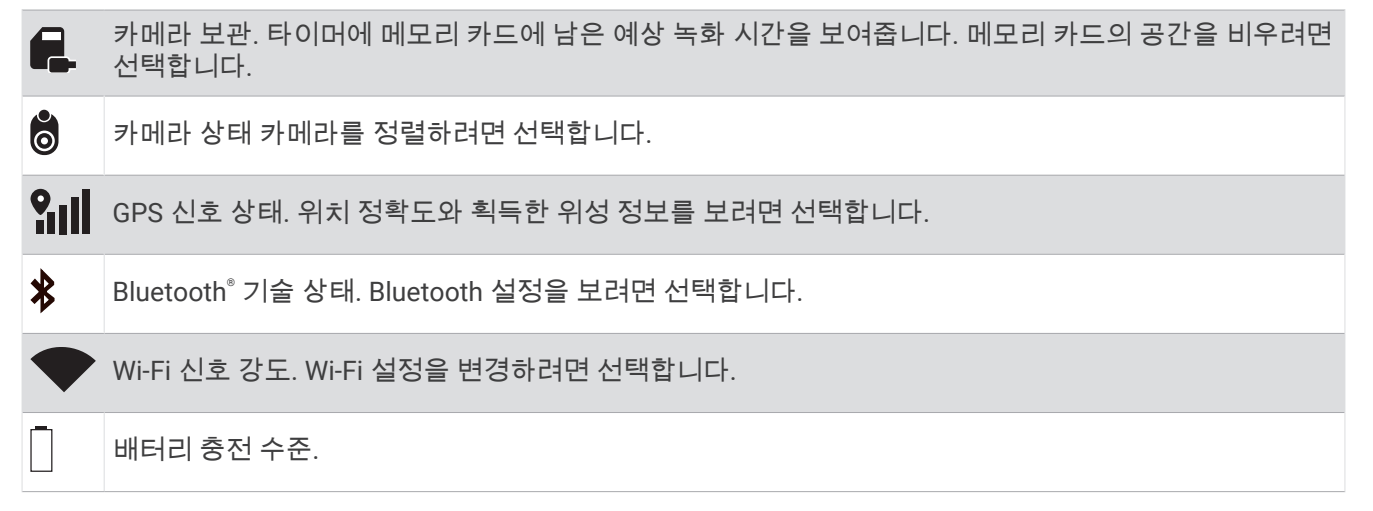

#### Garmin 계정과 세션 데이터 동기화

Garmin Catalyst 장치가 Garmin 계정과 세션 데이터를 동기화하려면 먼저 Wi-Fi® 연결이 필요합니다. Garmin Catalyst 장치는 Garmin 계정과 세션 데이터를 자동으로 동기화합니다. 이렇게 하면 Catalyst 앱 [\(Catalyst](#page-17-0)  앱, 14[페이지](#page-17-0))의 주행 세션과 성능 데이터를 볼 수 있습니다.

참고**:** 장치는 비디오를 동기화하지 않습니다.

- **1** 장치가 세션 데이터를 자동으로 동기화하지 않으면 동기화를 선택합니다.
- **2** 다음과 같이 옵션을 선택합니다.
	- 장치에 Garmin 계정에 로그인하라는 메시지가 표시되면 로그인 또는 새 계정 생성을 선택합니다.
	- Wi-Fi에 연결하라는 메시지가 표시되면 연결을 선택합니다.
- **3** 화면의 지침을 따릅니다.

#### 다중 인증

다중 인증 기능은 Garmin 계정에 로그인할 때 휴대폰 또는 이메일과 같은 추가 요소를 사용하여 신원을 확인합니 다.

참고**:** 이 기능을 사용하려면 Garmin 계정에서 다중 인증을 활성화해야 합니다.

#### 트랙 정보 보기

장치 메모리에서 사용 가능한 모든 레이스 트랙에 대한 정보 및 통계를 볼 수 있습니다.

- **1** 홈 화면에서 트랙을 선택합니다.
- **2** 검색 표시줄을 선택합니다.
- **3** 트랙 이름을 전부 또는 일부 입력합니다. 제시된 트랙 이름이 검색 표시줄 아래에 나타납니다.
- **4** 트랙을 선택합니다.

#### 기상 예보 보기

이 기능을 사용하려면 장치를 인터넷에 연결하고 Garmin 계정에 로그인해야 합니다.

- **1** 홈 화면에서 기상 표시줄을 선택합니다. 장치가 현재 기상 조건 및 현재 위치에 대한 시간별 예보를 표시합니다.
- **2** 추가 기상 예보 데이터를 보려면 탭을 선택합니다.

# Catalyst 앱

<span id="page-17-0"></span>Catalyst 앱을 사용하면 Garmin Catalyst 장치에서 성능 데이터를 볼 수 있습니다(랩 시간, 세션 요약, 연간 주행 활 동 측정 지표 등). 모든 세션의 기상 조건을 볼 수도 있습니다. 앱은 운전자 및 차량 프로필에 사용자 지정 가능한 아 이콘을 제공합니다. Catalyst 앱은 모바일 장치의 앱 스토어에서 다운로드할 수 있습니다.

참고**:** 운전자 및 차량 프로필 아이콘은 Garmin Catalyst 장치와 동기화되지 않습니다.

# 주행 세션 시작

주행 세션을 시작하려면 장치가 위성 신호를 받아야 합니다. 상태 표시줄에서 <mark>ใill</mark>를 선택하여 현재 신호 강도 및 정확도를 확인할 수 있습니다.

- **1** 홈 화면에서 주행을 선택합니다.
- **2** 트랙을 선택합니다.

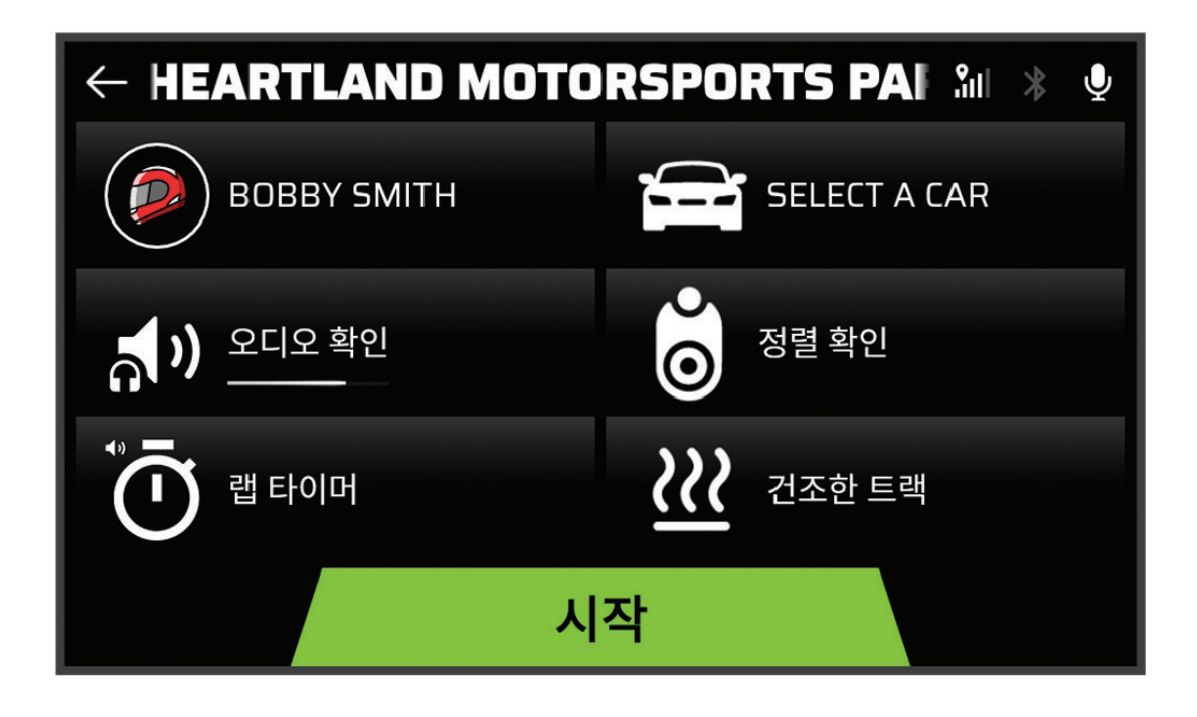

- **3** 다음과 같이 옵션을 선택합니다.
	- 운전자 프로필을 변경하려면 $\mathscr{D}\hspace{-1.4mm}$ 을 선택합니다.
	- 차량 프로필을 변경하려면 ▅▅ 를 선택합니다.
	- 오디오 기능을 구성하려면  $\mathbf{\hat{X}}$  아이콘을 선택합니다.
	- 트랙 조건을 변경하려면 $\mathcal W$ 또는  $\mathsf O$ 을 선택합니다.
	- $\,\cdot\,$  랩 타이머 설정을 구성하려면  $\mathrm{\ddot{O}}$  아이콘을 선택합니다.
	- 오디오 녹음을 활성화 또는 비활성화하려면 ➡를 선택합니다.
- **4** 정렬 확인을 선택하고 화면의 지침에 따라 카메라 정렬을 조정합니다.
- **5** 시작을 선택합니다.
- **6** 주행을 시작합니다.

출발선을 지나면 타이머가 자동으로 시작됩니다.

# <span id="page-18-0"></span>주행 세션 일시 정지 중

이미 진행 중인 주행 세션을 일시 정지할 수 있습니다. 드라이브 세션을 일시 정지하면 장치가 오디오 및 비디오 녹 화를 중지하고 일부 레이스 데이터 녹화를 중지합니다. 이 기능은 차량이 트랙 위에서 고장 나거나 오랫동안 피트 스톱을 할 때 유용합니다.

정지 시 자동으로 장치에 주행 세션을 일시 정지하라는 메시지가 표시됩니다.

- **1** 차량을 정지하십시오.
- **2** 레이스 타이머에서 다음 옵션을 선택합니다.
	- 장치에 메시지가 표시되면 **일시 중지**를 선택합니다.
	- 장치에 메시지가 표시되지 않으면 **중지 > 일시 중지**를 선택합니다.

주행을 다시 시작하면 자동으로 세션이 재개됩니다.

## 주행 세션 음성 설정

레이스를 시작하기 전에 오디오 확인을 선택하여 주행 세션의 음성 설정을 조정할 수 있습니다.

카메라 오디오 녹음: 주행 세션 비디오에 대한 카메라 음성 녹화를 활성화 또는 비활성화합니다.

소리로 알림: 주행 세션 중에 받게 되는 음성 코칭 피드백과 음성 안내 수준을 설정합니다 (음성 안내 및 코칭 설정, 15페이지).

오디오 출력: 음성 출력을 설정합니다.

볼륨: 음성 안내의 볼륨 레벨을 설정합니다. 슬라이더를 왼쪽 또는 오른쪽으로 이동하여 볼륨을 조정할 수 있습니 다.

오디오 테스트: 샘플 오디오 클립을 실행하여 음성 구성의 기능 및 볼륨을 테스트합니다.

#### 음성 안내 및 코칭 설정

#### 경고

고급 레이스 코치 기능은 숙련된 고속 운전자만 사용할 수 있습니다. 경험이 없는 운전자가 이 기능을 사용할 경우 재산 피해, 부상 또는 사망과 관련된 사고가 발생할 수 있습니다. 고급 레이스 코치에서 제공하는 제안 사항을 사용 하거나 의존할 때의 위험 부담은 사용자가 감수합니다.

운전 중 받게 되는 음성 코칭 피드백의 양을 설정할 수 있습니다. 운전을 시작하기 전에 오디오 확인 > 소리로 알림 를 선택하십시오.

고급 레이스 코치: 장치가 제동 및 회전 조언과 같이 주행 시 고급 코칭 피드백을 자동으로 제공하도록 설정합니다. 레이스 코치: 사용자의 성과에 따라 기본적인 코칭 피드백을 제공하도록 장치를 설정합니다. 운전 세션을 검토한 후 레이스 코치 피드백에 안내 메시지를 추가할 수 있습니다 (레이스 [코치에](#page-25-0) 기회 정보 추가, 22페이지).

랩 기록 전용: 랩 기록 정보만 포함된 음성 안내를 제공하도록 장치를 설정합니다. **Off**: 음성 안내를 비활성화합니다.

# <span id="page-19-0"></span>레이스 타이머

운전 중에 장치가 진행 상황을 추적하고 음성 코칭 팁을 제공합니다. 레이스 타이머는 랩 번호를 추적하고 최고의 랩 시간을 표시합니다.

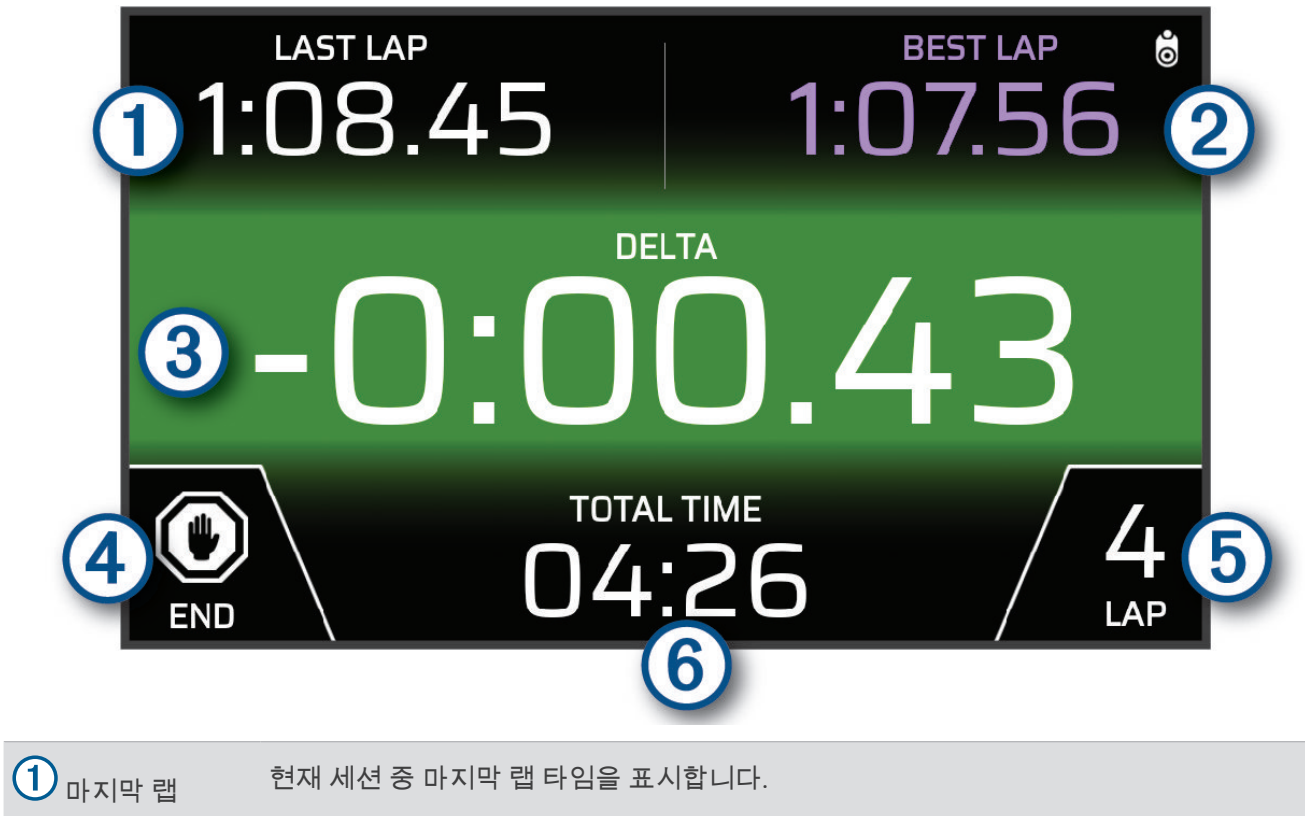

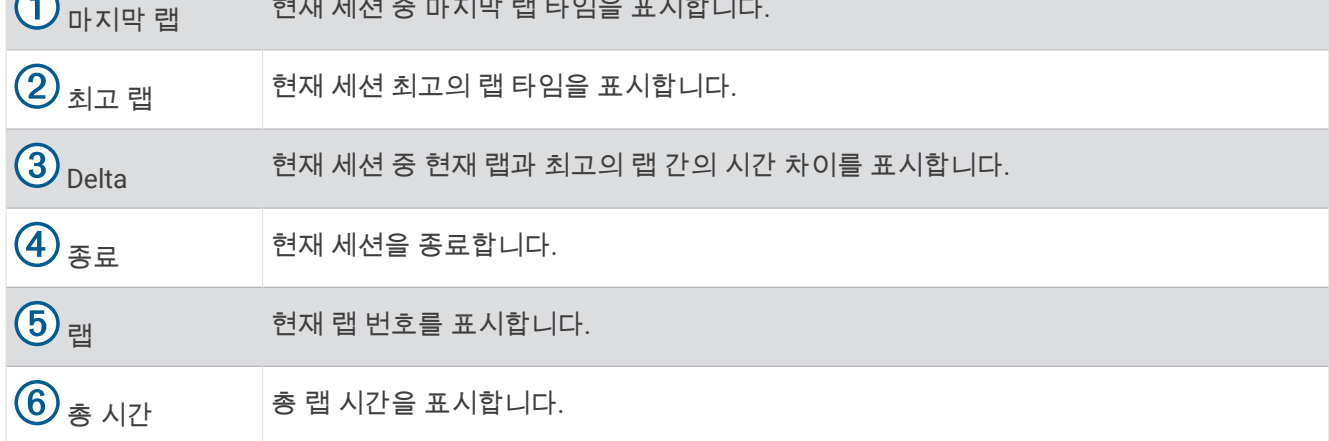

#### <span id="page-20-0"></span>트랙 추가

아직 장치에 로드되지 않은 트랙을 추가할 수 있습니다. 장치는 GPS 위치와 차량의 이동을 사용하여 트랙의 지도 를 만듭니다.

- 주행 > 트랙 추가를 선택합니다.
- 화면의 안내에 따라 주행 세션에 대한 트랙 세부 사항 및 정보를 입력합니다.
- 시작을 선택합니다.
- 주행을 시작합니다. 피트 구역을 나와서 트랙으로 들어가면 최소 90km/h(55mph)에서 0.5초 이상 직선으로 운전하고 전체 랩 하나 를 완료해야 합니다.
- 주행 세션을 완료했으면 종료를 선택합니다.
- 지도에서 출발선을 위치 지정하려면 ▶ 또는 ◀ 를 선택합니다.
- 저장을 선택합니다.

#### 트랙 구성 추가

장치에 저장된 트랙에 대한 구성을 추가할 수 있습니다.

- 주행을 선택합니다.
- 트랙을 선택합니다.
- 트랙 구성 추가를 선택합니다.
- 화면의 안내에 따라 주행 세션에 대한 트랙 세부 사항 및 정보를 입력합니다.
- 시작을 선택합니다.
- 주행을 시작합니다.
- 주행 세션을 완료했으면 종료를 선택합니다.
- 8 지도에서 출발선을 위치 지정하려면 ▶ 또는 ◀ 를 선택합니다.
- 저장을 선택합니다.

#### 운전자 프로필 추가

- 홈 화면에서 레이스 프로필 아이콘 (홈 화면, 12[페이지](#page-15-0))을 선택합니다.
- 운전를 선택합니다.
- 프로필 추가를 선택합니다.
- 화면의 지침을 따릅니다.

#### 운전자 프로필 편집

운전자 프로필을 편집하여 기본 설정을 조정하고 측정 단위를 변경할 수 있습니다.

- 홈 화면에서 레이스 프로필 아이콘 (홈 화면, 12[페이지](#page-15-0))을 선택합니다.
- 운전를 선택합니다.
- $3 \times 4$  details and  $\sim$
- 필드를 선택해 내용을 편집합니다.

#### 측정 단위 변경

장치에 표시되는 측정 단위를 사용자 지정할 수 있습니다.

- 홈 화면에서 레이스 프로필 아이콘 (홈 화면, 12[페이지](#page-15-0))을 선택합니다.
- 운전 > > 단위를 선택합니다.
- 측정 단위를 선택합니다.

## <span id="page-21-0"></span>자동차 프로필 추가 또는 편집

- **1** 홈 화면에서 레이스 프로필 아이콘 (홈 화면, 12[페이지](#page-15-0))을 선택합니다.
- **2** 자동차를 선택합니다.
- **3** 다음과 같이 옵션을 선택합니다.
	- 자동차 프로필을 추가하려면 자동차 추가를 선택합니다.
	- 자동차 프로필을 편집하려면  $\mathbf{\mathsf{A}}$ 을 선택합니다.
- **4** 차량의 제작사, 모델 및 연식에 대한 정보를 입력할 필드를 선택합니다.
- **5** 완료를 선택합니다.

#### 자동차 또는 운전자 프로필 선택

- **1** 홈 화면에서 레이스 프로필 아이콘 (홈 화면, 12[페이지](#page-15-0))을 선택합니다.
- **2** 다음과 같이 옵션을 선택합니다.
	- 운전자 프로필을 변경하려면 운전를 선택합니다.
	- 자동차 프로필을 변경하려면 자동차를 선택합니다.
- **3** 자동차 또는 운전자를 선택합니다.

# 주행 세션 검토

#### 경고

주행 중에는 주행 세션을 검토하지 마십시오. 주변 상황과 도로 상태에 주의를 기울이지 못할 경우, 상해 또는 사망 을 초래할 수 있습니다.

장치는 각 주행 세션에 대한 자세한 정보를 기록합니다. 각 주행 세션의 결과를 개별적으로 보거나 데이터를 다른 세션과 비교할 수 있습니다. 각 세션이 끝나면 장치에서 자동으로 각 주행 세션을 검토하라는 메시지를 표시합니 다.

- **1** 홈 화면에서 검토를 선택합니다.
- **2** 트랙을 선택합니다.
- **3** 화면의 안내에 따라 주행 세션을 선택합니다.

<span id="page-22-0"></span>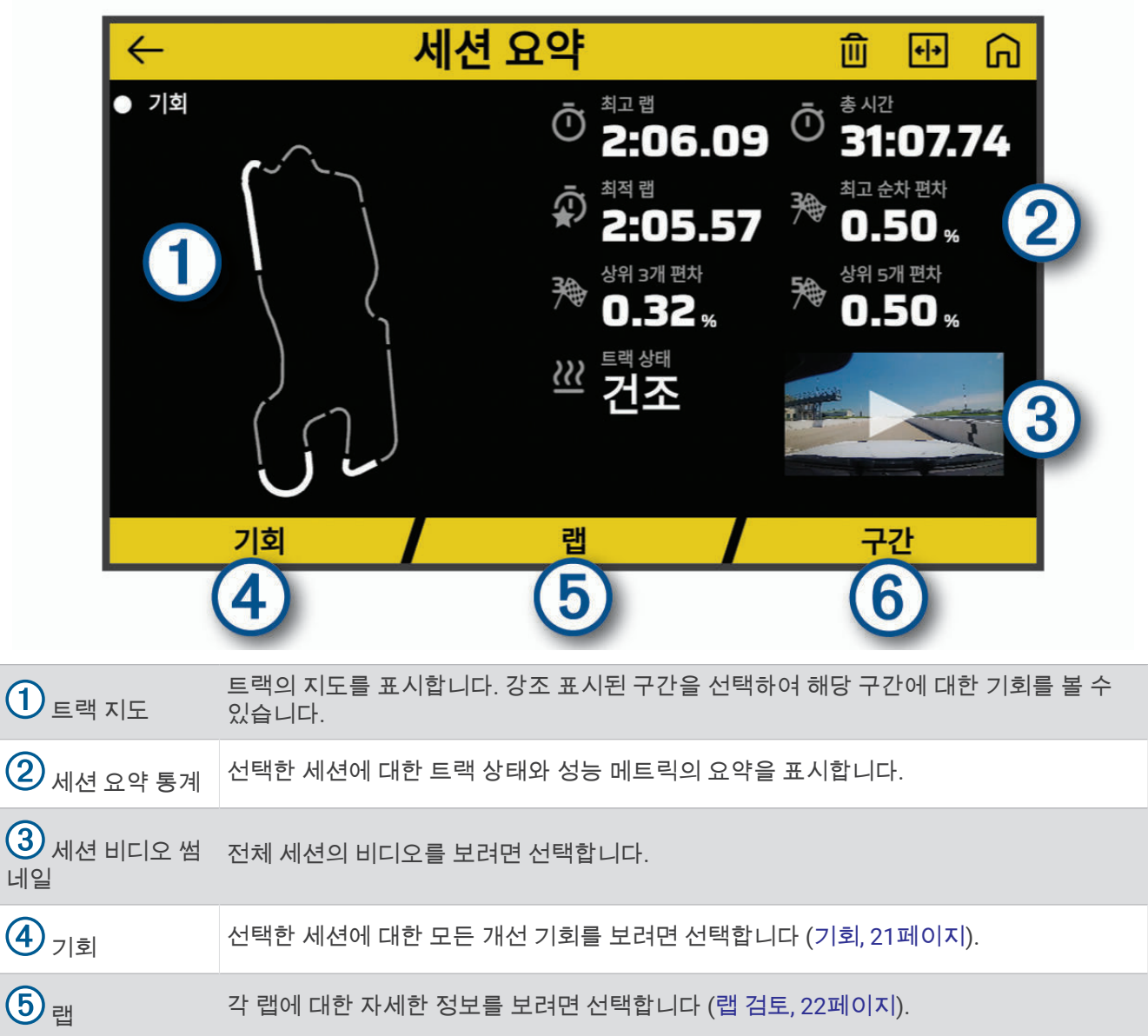

 $\left( 6 \right)$  구가 각 트랙 구간에 대한 자세한 정보를 보려면 선택합니다.

#### 세션 비디오 보기

주행 중에 장치는 주행 세션 비디오를 녹화합니다. 각 세션의 녹화된 장면을 볼 수 있습니다. 이 기능은 성능 데이 터를 시각화하는 데 유용합니다.

세션 요약 화면에서 비디오 썸네일 (세션 요약, 19페이지)을 선택합니다.

#### 세션 비디오 저장 중

녹화된 세션 비디오를 데이터 오버레이와 함께 메모리 카드에 저장할 수 있습니다.

- **1** 세션 요약 화면에서 비디오 썸네일을 선택하고 (세션 요약, 19페이지)을 선택합니다.
- **2** 데이터 오버레이 옵션을 선택하고 다음을 선택합니다.
- **3** Delta 타이머 옵션을 선택하고 비디오 저장을 선택합니다.

#### <span id="page-23-0"></span>세션 비교

두 주행 세션의 결과를 비교할 수 있습니다. 이렇게 하면 두 세션 간에 개선이 필요한 영역을 확인하는 데 도움이 됩니다.

**1** 세션 요약 화면에서 > 예를 선택합니다.

**2** 세션을 선택합니다.

#### 세션 삭제

주행 세션을 삭제하여 메모리 카드의 공간을 확보할 수 있습니다. 삭제된 주행 세션은 복구할 수 없습니다. 세션 요약 화면에서  $\widehat{\mathfrak{m}}$ 을 선택합니다.

## 기회 보기

주행 세션 중에 장치는 성능을 분석하고 개선 기회를 기록합니다. 기회는 랩 시간을 줄이는 데 도움이 되는 코칭 팁 입니다. 기회 페이지에서는 기회를 검토하고 개선을 위한 팁을 제공합니다.

세션 요약 페이지에서 기회를 선택합니다.

<span id="page-24-0"></span>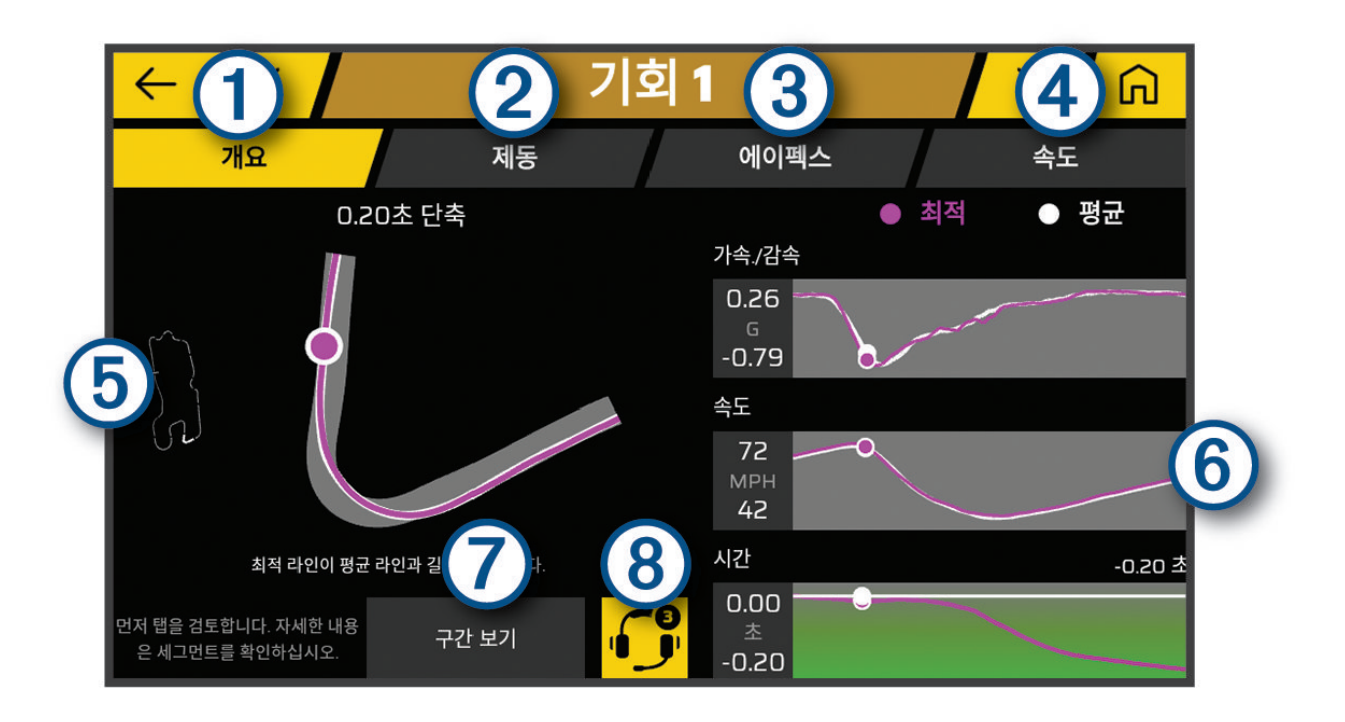

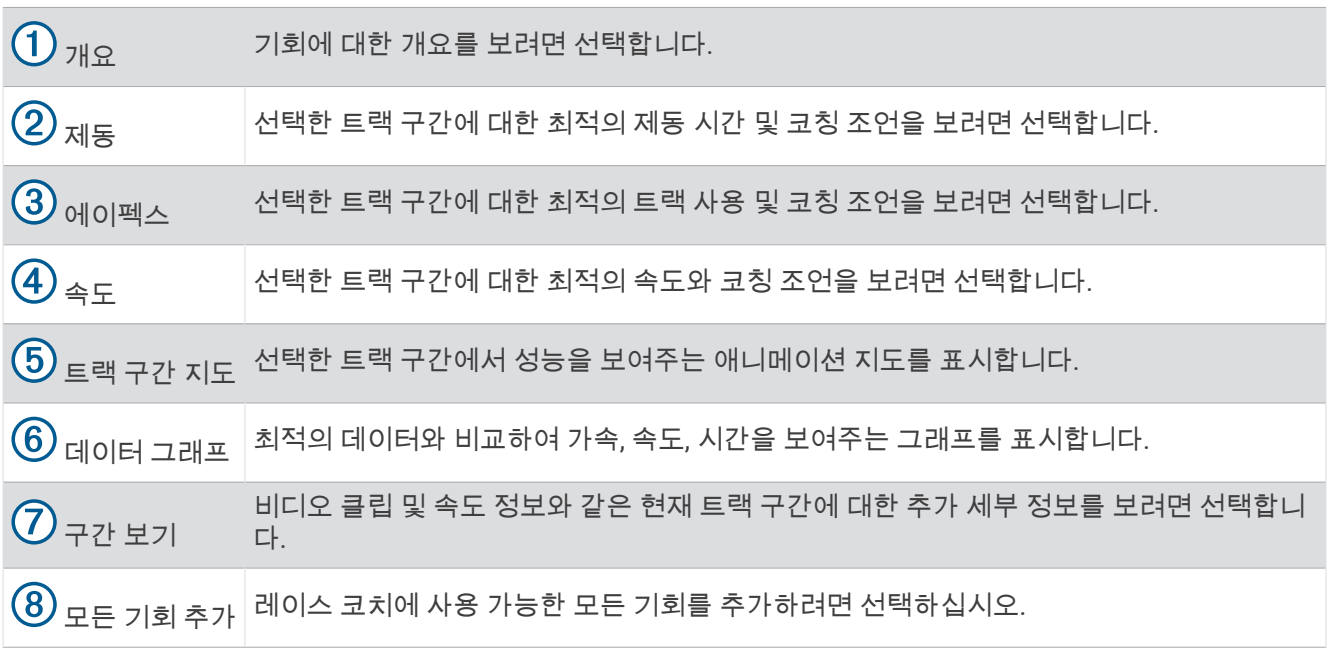

#### <span id="page-25-0"></span>레이스 코치에 기회 정보 추가

레이스 코치 기능에 기록된 기회를 추가할 수 있습니다. 다음번 레이스에서 저장된 트랙 세그먼트에 접근할 때 장 치는 페어링된 헤드셋 또는 차량 스테레오를 사용하여 코칭 정보를 제공합니다.

- **1** 세션 요약 페이지에서 기회를 선택합니다.
- **2** 다음과 같이 옵션을 선택합니다.
	- $\cdot$  모든 기회를 추가하려면,  $\bigodot$ 를 선택하십시오. 참고**:** 이 기능을 사용하려면 주행 세션을 시작할 때 고급 레이스 코치를 활성화해야 합니다 ([음성](#page-18-0) 안내 및 코 칭 설정, 15[페이지](#page-18-0)).
	- 한 번에 한 개의 기회를 추가하려면 기회를 선택합니다.
- **3** 다음과 같이 옵션을 선택합니다.
	- 제동 시간에 대한 정보를 보려면 **제동**을 선택합니다.
	- 회전 중 트랙 사용에 대한 정보를 보려면 에이펙스를 선택합니다.
	- 속도에 대한 정보를 보려면 **속도**를 선택합니다.
- **4** 레이스 코치에 추가를 선택합니다.

## 랩 검토

랩 페이지에서는 각 랩에 대한 랩 시간 및 속도 정보를 검토할 수 있습니다. 동일한 세션에서 두 랩을 비교할 수 있 습니다.

세션 요약 페이지에서 랩을 선택합니다.

<span id="page-26-0"></span>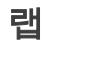

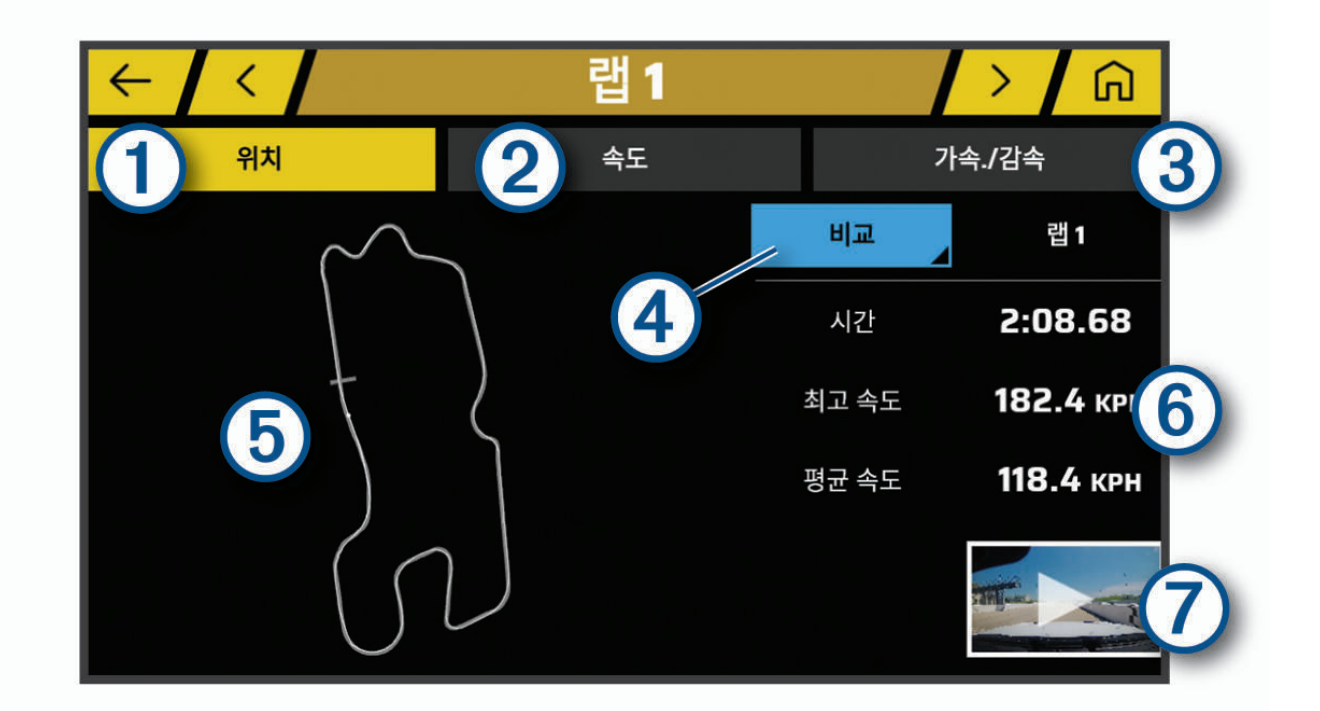

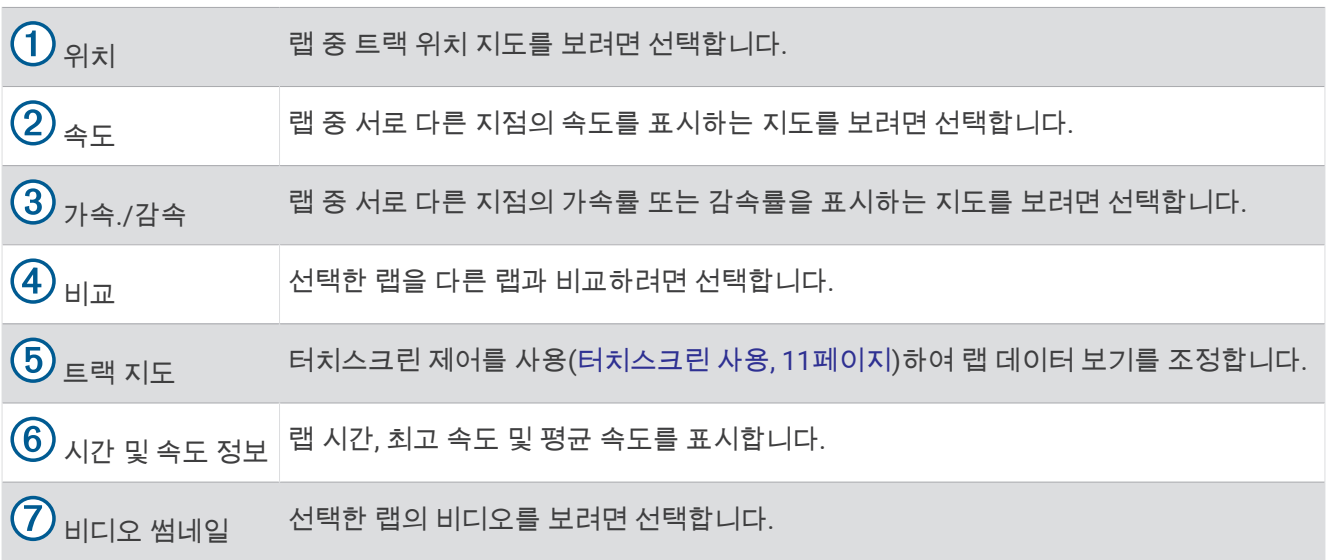

## 랩 속도 데이터 보기

랩 중에 여러 지점에서 자세한 속도 데이터 지도를 볼 수 있습니다.

- **1** 세션 요약 페이지에서 랩을 선택합니다.
- **2** 랩을 선택합니다.
- **3** 속도를 선택합니다.

#### <span id="page-27-0"></span>가속 및 감속 데이터 보기

랩 중에 여러 지점에서 가속 데이터 지도를 볼 수 있습니다.

- **1** 세션 요약 페이지에서 랩을 선택합니다.
- **2** 랩을 선택합니다.
- **3** 가속**./**감속을 선택합니다.

#### 랩 비교

동일한 세션에서 두 랩을 비교할 수 있습니다.

- **1** 세션 요약 페이지에서 랩을 선택합니다.
- **2** 랩을 선택합니다.
- **3** 비교를 선택합니다.
- **4** 랩을 선택하고 확인을 선택합니다.

# 설정

## 무선 네트워크 연결

- **1** > **Wi-Fi**를 선택하십시오.
- **2** 필요한 경우, 토글 스위치를 선택하여 무선 네트워크 기술을 켜십시오.
- **3** 무선 네트워크를 선택하십시오.
- **4** 필요한 경우, 암호 키를 입력하십시오.

장치가 무선 네트워크에 연결됩니다. 장치에 네트워크 정보가 저장되어 차후에 이 무선 네트워크의 범위 내로 들 어오면 자동으로 연결됩니다.

#### Bluetooth 무선 기술 활성화하기

> **Bluetooth**를 선택합니다.

#### 무선 헤드셋 또는 차량 스테레오 페어링

- **1** 헤드셋과 Garmin Catalyst 장치를 서로 10m(33피트) 이내에 놓습니다.
- **2** Garmin Catalyst 장치에서 > **Bluetooth**를 선택합니다.
- **3** Garmin Catalyst 장치에서 Bluetooth 무선 기술을 활성화했는지 확인합니다.
- **4** 헤드셋에서 Bluetooth 무선 기술을 활성화하고 다른 Bluetooth 장치에서 검색할 수 있도록 설정합니다.
- **5** 장치 목록에서 헤드셋을 선택합니다. 팁**:** 헤드셋이 목록에 나타나지 않으면 > 새로 고침을 선택하여 Bluetooth 장치 목록을 새로 고칠 수 있습니 다.
- **6** 화면의 지침에 따라 페어링 프로세스를 완료합니다.

## 표시 설정

#### $\ddot{\mathbf{Q}}$  > 디스플레이를 선택합니다.

밝기 수준: 장치의 표시 밝기 수준을 설정합니다.

적응형 밝기: 장치를 거치대에서 분리하면 조도에 따라 백라이트 밝기를 자동으로 조정합니다.

절전: 배터리 전원을 사용하는 동안 장치가 절전 모드로 전환되기 전 대기 시간을 설정할 수 있습니다.

스크린샷: 장치 화면의 스크린샷을 만들 수 있습니다. 스크린샷은 장치 저장소의 스크린샷 폴더에 저장됩니다.

# <span id="page-28-0"></span>사운드 및 알림 설정

 $\ddot{\bullet}$  > 소리 및 수신음을 선택합니다.

볼륨 슬라이더: 오디오 기능의 볼륨 레벨을 설정합니다.

기타 사운드: 화면 터치, 화면 잠금 또는 충전과 같은 다른 장치와의 상호 작용에 대한 사운드를 활성화 또는 비활 성화할 수 있습니다.

#### 사운드 및 알림 볼륨 조정

- 1 ✿ > 소리 및 수신음를 선택합니다.
- **2** 사운드 및 알림 볼륨을 조정하려면 슬라이더 막대를 사용합니다.

#### 텍스트 언어 설정

장치 소프트웨어에서 텍스트에 대한 언어를 선택할 수 있습니다.

- 1 **Ѷ** > 언어 및 입력 > 언어를 선택합니다.
- **2** 언어 선택

#### 날짜 및 시간 설정

 $\ddot{\mathbf{Q}}$  > 날짜 및 시간을 선택합니다. 자동 시간대: 연결된 네트워크의 정보를 기준으로 시간대를 자동으로 설정합니다. 시간대 선택: 자동 시간대가 비활성화된 경우 장치의 시간대를 설정합니다. **24-**시간 형식 사용: 24시간 형식을 활성화 또는 비활성화합니다.

## 장치 설정

 $\ddot{\Omega}$  > 장치 정보를 선택합니다. 상태: 시스템 상태 및 네트워크 정보를 표시합니다. 법률 정보: 최종 사용자 사용권 계약(EULA) 및 소프트웨어 라이선스 정보를 볼 수 있습니다. 규제 정보: 전자 레이블 규제 및 준수 정보를 표시합니다. **Garmin** 장치 정보: 하드웨어 및 소프트웨어 버전 정보를 표시합니다. 장치 데이터 보고: 익명 데이터를 공유하여 장치를 개선합니다.

## 데이터 및 설정 재설정

이 장치는 사용자 데이터를 삭제하고 모든 설정을 초기 기본값으로 재설정할 수 있는 몇 가지 옵션을 제공합니다.

- **1**  $\bullet$  **을** 선택합니다.
- **2** 다음과 같이 옵션을 선택합니다.
	- 저장된 모든 무선 네트워크 및 페어링 된 장치를 제거하려면 **장치 재설정 > 네트워크 설정 재설정**을 선택합 니다.

이 옵션은 다른 사용자 데이터를 삭제하지 않습니다.

• 모든 사용자 데이터를 삭제하고 출하 시 기본 설정으로 모든 설정을 재설정하려면, 장치 재설정 > 출하 시 데 이터 재설정을 선택합니다.

이 옵션은 여행 기록, 앱, 계정, 설정, 저장된 네트워크, 페어링 된 장치 및 기타 모든 사용자 데이터를 삭제합 니다. 설치된 지도는 삭제되지 않습니다. Garmin 폴더의 사용자 파일은 삭제되지 않을 수 있습니다.

# 장치 정보

#### 전자 라벨 규제 및 준수 정보 보기

- **1** 설정 메뉴에서 메뉴 하단으로 밉니다.
- **2** 장치 정보 > 규제 정보를 선택합니다.

<span id="page-29-0"></span>사양

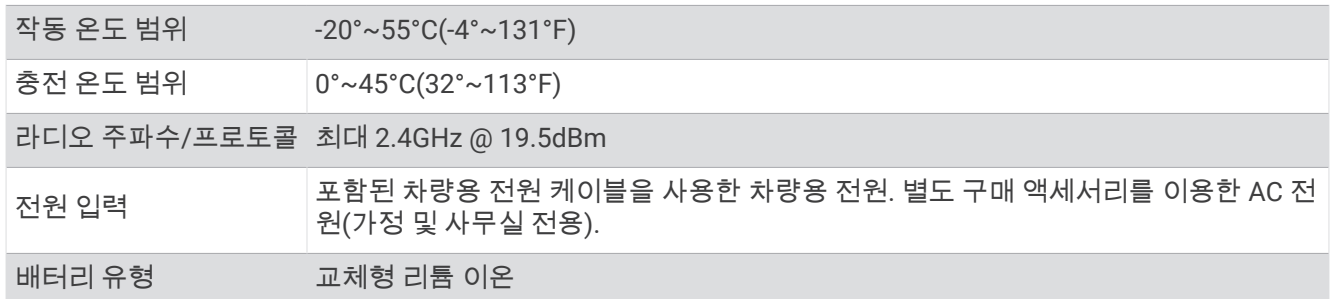

# 장치 충전

참고**:** 이 Class III 제품은 LPS 전원 공급에 의해 작동합니다.

장치 배터리를 충전하는 방법은 다음과 같습니다.

- 장치를 거치대에 설치하고 거치대를 차량용 전원에 연결합니다.
- 장치를 벽면 전원 어댑터와 같은 전원 어댑터 액세서리(선택 사항)에 연결합니다. 가정용이나 업무용으로 승인된 Garmin AC-DC 어댑터는 Garmin 판매점이나 [www.garmin.com](http://www.garmin.com)에서 구입할 수 있습니다. 타사 어댑터에 연결되어 있는 경우 충전이 느려질 수 있습니다.

# 장치 유지 관리

## Garmin 지원 센터

제품 설명서, 자주 묻는 질문, 비디오 및 고객 지원과 같은 도움말이나 정보가 필요한 경우 [support.garmin.com](http://support.garmin.com)에 서 확인하십시오.

## Wi**‑**Fi 네트워크를 사용하여 소프트웨어 업데이트

주의사항

장치에서 대용량 파일을 다운로드하려면 소프트웨어 업데이트가 필요할 수 있습니다. 인터넷 서비스 공급자가 정 기적인 데이터 제한 또는 요금을 적용합니다. 제한 또는 요금에 대한 자세한 내용은 인터넷 서비스 공급자에게 문 의하십시오.

장치를 인터넷에 액세스할 수 있는 Wi‑Fi 네트워크에 연결하면 소프트웨어를 업데이트할 수 있습니다. 이렇게 하 면 컴퓨터에 연결하지 않아도 장치를 최신 상태로 유지할 수 있습니다.

**1** 장치에 포함된 USB 케이블을 사용해 장치를 외부 전원에 연결하십시오.

참고**:** USB 전원 어댑터는 포함되어 있지 않습니다. [garmin.com](http://garmin.com)의 제품 페이지로 이동하여 전원 케이블 액세서 리를 구매하십시오.

**2** 장치를 Wi‑Fi 네트워크에 연결합니다 (무선 [네트워크](#page-27-0) 연결, 24페이지).

Wi‑Fi 네트워크에 연결된 동안 장치는 사용 가능한 업데이트를 자동으로 확인하여 업데이트가 있는 경우 알림 을 표시합니다.

**3** > 시스템 업데이트를 선택합니다. 장치에 사용 가능한 소프트웨어 업데이트가 표시됩니다. 사용 가능한 업데이트가 있을 경우, 소프트웨어 아래 에 업데이트 가능이 표시됩니다.

#### **4** 다운로드를 선택합니다.

- **5** 필요한 경우 사용권 계약을 읽고 계약에 동의하려면 모두 동의를 선택합니다. 참고**:** 사용권 계약에 동의하지 않는 경우 거부를 선택하면 됩니다. 그러면 업데이트 프로세스가 중단됩니다. 사 용권 계약에 동의하기 전까지는 업데이트를 설치할 수 없습니다.
- **6** 업데이트 프로세스가 완료될 때까지 장치를 외부 전원에서 분리하지 말고 Wi‑Fi 네트워크 범위 내에 유지합니 다.

# <span id="page-30-0"></span>Garmin Express™로 소프트웨어 업데이트

Garmin Express 애플리케이션을 사용하여 장치에 소프트웨어 업데이트를 다운로드하고 설치할 수 있습니다.

- **1** Garmin Express 애플리케이션을 컴퓨터에 설치하지 않은 경우 [garmin.com/express](http://www.garmin.com/express)로 이동하여 화면의 지침 에 따라 설치하십시오 ([Garmin Express](#page-31-0) 설치 중, 28페이지).
- **2** Garmin Express 애플리케이션을 엽니다.
- **3** 호환되는 micro-USB 케이블을 사용하여 장치를 컴퓨터에 연결합니다.

케이블의 작은 쪽 끝은 Garmin Catalyst 장치의 micro-USB 포트 ①에 연결하고 큰 쪽 끝은 컴퓨터의 사용 가능 한 USB 포트에 연결합니다.

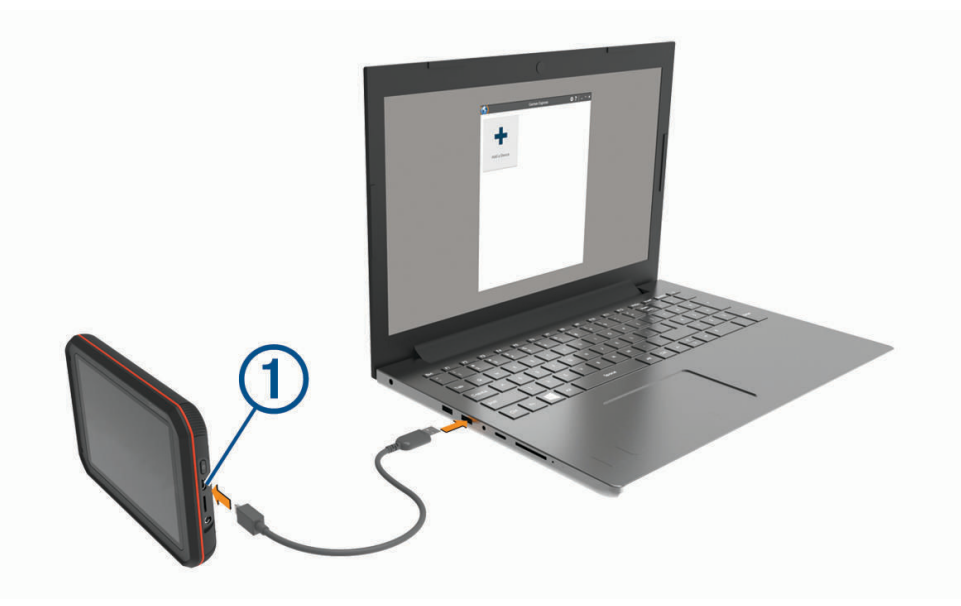

- **4** Garmin Express 애플리케이션에서 장치 추가를 클릭합니다. Garmin Express 애플리케이션이 장치를 검색하고 장치 이름과 일련번호를 표시합니다.
- **5** 장치 추가를 클릭하고 화면의 지침에 따라 장치를 Garmin Express 애플리케이션에 추가합니다. 설치가 완료되면 Garmin Express 애플리케이션에서 장치에 사용할 수 있는 업데이트를 표시합니다.

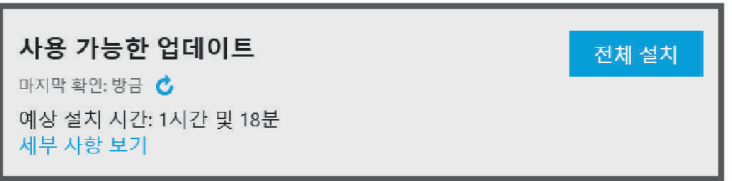

- **6** 다음과 같이 옵션을 선택합니다.
	- 사용 가능한 업데이트를 모두 설치하려면 **전체 설치**를 클릭합니다.
	- 특정 업데이트를 설치하려면 세부 사항 보기를 클릭하고 원하는 업데이트 옆의 설치를 클릭합니다. Garmin Express 애플리케이션이 업데이트를 장치에 다운로드하고 설치합니다.
- **7** 업데이트 프로세스가 진행되는 동안 화면의 지침에 따라 업데이트 설치를 완료합니다. 예를 들어 업데이트 프로세스 중에 Garmin Express 애플리케이션에서 장치의 연결을 끊고 다시 연결하라는 메 시지가 표시될 수 있습니다.

#### <span id="page-31-0"></span>Garmin Express 설치 중

Garmin Express 애플리케이션은 Windows® 및 Mac®에서 사용할 수 있습니다.

- **1** 컴퓨터에서 [garmin.com/express](http://www.garmin.com/express)로 이동합니다.
- **2** 옵션을 선택합니다.
	- 시스템 요구 사항을 보고 Garmin Express 애플리케이션이 컴퓨터와 호환되는지 확인하려면 **시스템 요구 사** 항을 선택합니다.
	- Windows 컴퓨터에 설치하려면 **Windows**용 다운로드를 선택합니다.
	- Mac 컴퓨터에 설치하려면 **Mac**용 다운로드를 선택합니다.
- **3** 다운로드한 파일을 열고 화면의 지침을 따라 설치를 완료합니다.

## 카메라 소프트웨어 업데이트

Garmin Catalyst 장치에 대한 소프트웨어 업데이트에는 원격 카메라에 대한 소프트웨어 업데이트를 포함할 수 있 습니다. 다음에 전원이 공급되는 자기 거치대에 카메라를 연결할 때 카메라에 대한 업데이트를 설치하라는 메시지 가 표시됩니다.

- **1** Garmin Catalyst 장치의 소프트웨어를 업데이트하십시오 (Wi‑Fi [네트워크를](#page-29-0) 사용하여 소프트웨어 업데이트, 26 [페이지](#page-29-0)).
- **2** Garmin Catalyst 장치를 전원이 공급되는 자기 거치대에 연결합니다.
- **3** 필요한 경우 차량의 시동을 켜서 거치대와 카메라에 전원을 공급합니다. 카메라 업데이트가 있는 경우 카메라를 업데이트하라는 메시지가 표시됩니다.
- **4** 화면의 지침에 따라 카메라 소프트웨어를 업데이트합니다.

## 장치 관리

#### 주의사항

장치를 떨어뜨리지 않도록 주의하십시오.

장치가 극한 온도에 장시간 노출되면 영구적으로 손상될 수 있으므로 보관에 주의하십시오.

딱딱하거나 뾰족한 물체로 터치스크린을 조작하면 손상될 수 있으니 사용하지 마십시오.

장치가 물에 닿지 않도록 하십시오.

#### 외부 청소

#### 주의사항

플라스틱 부품에 손상을 줄 수 있는 화학 세정제나 용매제는 사용하지 마십시오.

- **1** 터치스크린을 제외한 외부를 순한 세척제에 적신 천으로 닦아 줍니다.
- **2** 마른 천으로 닦아줍니다.

#### 터치스크린 청소

- **1** 깨끗하고 보푸라기가 없는 부드러운 천을 사용합니다.
- **2** 물기가 필요하다고 판단되면 천에 물을 살짝 묻혀 줍니다.
- **3** 젖은 천을 사용하는 경우에는 장치를 끄고 전원으로부터 분리합니다.
- **4** 화면을 천으로 부드럽게 닦아 줍니다.

#### 카메라 렌즈 청소

#### 주의사항

#### 플라스틱 부품에 손상을 줄 수 있는 화학 세정제나 용매제는 사용하지 마십시오.

녹화된 비디오의 품질을 개선하려면 카메라 렌즈를 정기적으로 청소해 주어야 합니다.

**1** 긁히지 않는 렌즈용 천으로 렌즈를 닦습니다. 이소프로필 알코올을 적셔도 됩니다.

**2** 공기 중에서 렌즈를 말립니다.

## <span id="page-32-0"></span>도난 방지

- 도난을 방지하려면 사용 후 장치를 분리하여 보이지 않는 곳에 보관하십시오.
- 흡착 컵을 전면 유리에서 완전히 분리하십시오.
- 글로브 박스에 장치를 보관하지 마십시오.
- Garmin Express 소프트웨어를 사용하여 장치를 등록합니다[\(garmin.com/express\)](http://www.garmin.com/express).

## 장치 재시작

장치가 작동하지 않는 경우 장치를 재시작할 수 있습니다. 전원 키를 10초 동안 누릅니다.

## 장치, 거치대, 흡착 컵 분리

#### 흡착 컵에서 거치대 분리

- **1** 자력 마운트를 흡착 컵 볼에 고정하는 너트를 풉니다.
- **2** 장치 거치대를 우측 또는 좌측으로 회전시킵니다.
- **3** 거치대의 소켓과 흡착 컵의 볼이 분리될 때까지 힘을 주어 잡아 당깁니다.

#### 전면 유리에서 흡착 컵 분리

- **1** 흡착 컵의 레버를 자신의 몸 쪽으로 젖힙니다.
- **2** 흡착 컵의 탭을 자신의 몸 쪽으로 당깁니다.

#### 접착식 카메라 거치대 분리

접착식 카메라 거치대는 장기 설치용으로 제작되어 제거하기가 어려울 수 있습니다.

- **1** 거치대를 단단히 잡습니다.
- **2** 거치대를 유리 또는 표면에서 위로 당겨 접착제가 떨어질 때까지 일정한 압력을 가합니다.
- **3** 표면에서 남아있는 접착제를 모두 제거합니다.

# 문제 해결

#### 전면 유리에 흡착 컵이 잘 붙지 않습니다.

- **1** 흡착 컵과 전면 유리에 알코올을 문질러 닦습니다.
- **2** 깨끗한 마른 천으로 물기를 닦습니다.
- **3** 흡착 컵을 장착합니다.

#### 운전할 때 장치가 마운트에 고정되지 않습니다

최상의 결과를 얻으려면, 차량 마운트를 청소하고 장치를 흡착 컵에 가까이 고정하십시오.

운전할 때 장치의 위치가 움직인다면, 다음과 같은 행동을 취해 보십시오.

- 흡착 컵 암에서 파워 마운트를 제거한 후에 볼과 소켓을 천으로 닦아 주십시오. 먼지 및 이물질이 볼과 소켓에 묻으면 마찰이 약해져서 운전할 때 연결부가 움직일 수 있습니다.
- 윈드실드 각도가 허용하는 만큼 힌지 암을 흡착 컵을 향해 최대한 회전시키십시오. 장치를 윈드실드와 가까운 위치에 둘 수록 주행할 때 발생하는 진동과 충격의 영향을 감소시킵니다.

## 장치가 위성 신호를 수신하지 못합니다

- 장치를 차고 외부의, 높은 빌딩과 나무에서 멀리 떨어진 곳으로 이동합니다.
- 몇 분 동안 정지 상태를 유지합니다.

# <span id="page-33-0"></span>장치가 차량에서 충전되지 않습니다.

- 장치가 켜져 있으며 전원 소켓에 전원이 공급되고 있는지 확인합니다.
- 차량 내부 온도가 제품 사양에 표시된 충전 온도 범위에 해당되는지 확인합니다.
- 차량 퓨즈 박스에서 차량 전원 소켓용 퓨즈가 파손되지 않았는지 확인합니다.

#### 배터리가 오랫동안 충전되지 않음

- 화면 밝기를 줄입니다 (표시 설정, 24[페이지](#page-27-0)).
- 표시 자동 끄기 시간을 줄입니다 (표시 설정, 24[페이지](#page-27-0)).
- 볼륨을 줄입니다 ([사운드](#page-28-0) 및 알림 볼륨 조정, 25페이지).
- 사용하지 않을 때는 Wi-Fi 무선을 끕니다 (무선 [네트워크](#page-27-0) 연결, 24페이지).
- 장치를 사용하지 않을 때는 절전 모드로 설정합니다.
- 장치를 극한 온도에서 보관하지 않습니다.
- 직사광선이 닿는 곳에 장치를 두지 않습니다.

## 카메라가 작동 중일 때 뜨거워짐

Garmin 카메라는차량 환경을 위해 설계되었습니다. 제품이 따뜻하거나 뜨거워지는 것은 정상이며, 햇빛에 완전히 노출된 따뜻한 기후에서 안전하게 사용할 수 있습니다. 장치 자체의 온도는 장치에 대해 지정된 최대 작동 주변 온 도를 초과할 수 있으며 안전하게 사용할 수 있습니다. 항상 제품 사용설명서에 포함된 장치 사용 및 관리 지침을 준 수하십시오.

#### 녹화된 비디오가 흐린 경우

- 카메라 렌즈를 청소하십시오 ([카메라](#page-31-0) 렌즈 청소, 28페이지).
- 카메라 전방의 전면 유리를 청소하십시오.
- 카메라 전방의 전면 유리 부분을 와이퍼로 닦아냈는지 확인하고 필요하면 장치를 이동하십시오.

## 부록

## 데이터 관리

장치에는 추가 데이터 저장을 위한 메모리 카드 슬롯이 있습니다. 참고**:** 장치는 Windows 7 이상 및 Mac OS 10.4 이상과 호환됩니다.

#### 메모리 카드

전자제품 판매점에서 메모리 카드를 구매할 수 있습니다. 메모리 카드는 주행 세션의 비디오 및 데이터를 저장하 는 데 사용할 수 있습니다.

#### <span id="page-34-0"></span>메모리 카드 교체

메모리 카드를 교체하여 저장 공간을 늘리거나 사용 수명이 끝난 카드를 교체할 수 있습니다. 카메라에는 속도 등 급이 Class 10 이상인 32~256GB의 microSD 메모리 카드가 필요합니다.

장치에 있는 두 메모리 카드 슬롯 중 하나에서 메모리 카드를 교체할 수 있습니다 (장치 개요, 10[페이지](#page-13-0)).

1 후면 패널 아래에 메모리 카드를 교체하려면 표시된 두 영역을 누르고 후면 패널 ①을 아래로 밀어 엽니다.

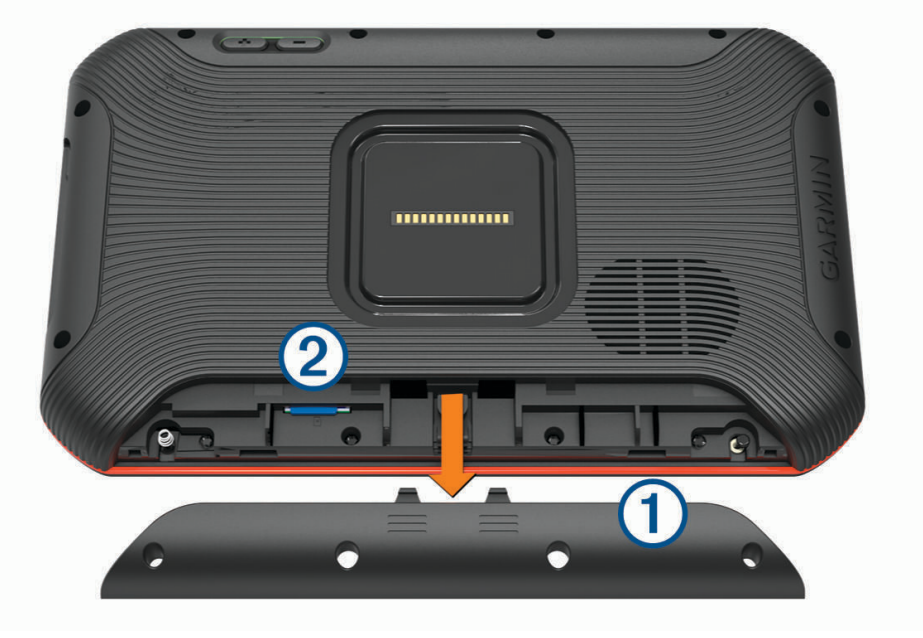

- 2 메모리 카드 슬롯 2 를 찾으십시오.
- **3** 딸깍 소리가 날 때까지 기존 메모리 카드를 눌렀다가 손을 떼십시오. 기존 메모리 카드가 슬롯에서 제거됩니다.
- **4** 슬롯에서 기존 카드를 제거하십시오.
- **5** 새로운 메모리 카드를 슬롯에 삽입하십시오.
- **6** 카드를 딸깍 소리가 날 때까지 눌러 넣습니다.
- **7** 패널을 딸깍 소리가 나도록 원래 위치로 올려서 원위치하십시오.

#### 메모리 카드 포맷

FAT32 파일 시스템을 사용하여 장치의 메모리 카드를 포맷해야 합니다. 이 파일 시스템을 사용하여 카드를 포맷 하는 장치를 사용할 수 있습니다.

처음 사용하는 메모리 카드는 FAT32 파일 시스템을 사용하여 포맷되지 않았으면 포맷해야 합니다.

참고**:** 메모리 카드를 포맷하면 카드에 있는 모든 데이터가 삭제됩니다.

- 1 **☆** > 장치 재설정 > 메모리 카드 포맷을 선택합니다.
- **2** 삭제 및 포맷을 선택합니다.

#### 메모리 카드에서 비디오 삭제하기

장치에서 비디오를 삭제하여 설치된 메모리 카드의 공간을 확보할 수 있습니다.

- **1** 홈 화면에서 를 선택합니다.
- **2** 다음과 같이 옵션을 선택합니다.
	- 저장된 모든 비디오를 자동으로 삭제하려면 자동 삭제를 선택합니다.
	- 삭제할 비디오를 선택하려면 **비디오 선택**을 선택합니다.
- **3** 필요한 경우 삭제할 비디오를 선택하고 삭제를 선택합니다.

## <span id="page-35-0"></span>컴퓨터에 장치 연결

USB 케이블을 사용하여 장치를 컴퓨터에 연결합니다.

- **1** USB 케이블의 작은 커넥터를 장치의 포트에 꽂습니다.
- **2** USB 케이블의 큰 커넥터를 컴퓨터의 USB 포트에 꽂습니다.

컴퓨터 운영 체제에 따라 장치는 휴대용 장치, 이동식 드라이브 또는 볼륨으로 표시됩니다.

#### 컴퓨터로부터 데이터 전송

- **1** 장치를 컴퓨터에 연결합니다(컴퓨터에 장치 연결, 32페이지). 컴퓨터 운영 체제에 따라 장치는 휴대용 장치, 이동식 드라이브 또는 볼륨으로 표시됩니다.
- **2** 컴퓨터에서 파일 브라우저를 엽니다.
- **3** 파일을 선택합니다.
- **4** 편집 > 복사를 선택합니다.
- **5** 장치에서 폴더룰 찾습니다.

참고**:** 이동식 드라이브 또는 볼륨인 경우 Garmin 폴더에 파일을 놓지 마십시오.

**6** 편집 > 붙여넣기를 선택합니다.

#### USB 케이블 연결 해제

장치가 컴퓨터에 이동식 드라이브 또는 볼륨으로 연결되어 있는 경우 컴퓨터에서 안전하게 분리해야 데이터 손실 을 막을 수 있습니다. 장치가 Windows 컴퓨터에 휴대용 장치로 연결되어 있는 경우 안전하게 연결 해제하지 않아 도 됩니다.

- **1** 다음과 같이 작업을 완료합니다.
	- Windows 컴퓨터의 경우, 시스템 트레이에서 하드웨어 안전하게 제거 아이콘을 선택하고 장치를 선택합니 다.
	- Apple® 컴퓨터의 경우 장치를 선택한 다음 **파일 > 제거**를 선택합니다.
- **2** 컴퓨터에서 케이블을 연결해제합니다.

## 액세서리 구입

[garmin.com/accessories](http://garmin.com/accessories)로 이동합니다.